IBM Application Program Driver/400 Version 3

SH12-6402-00

# **User's Guide**

Release 6.0

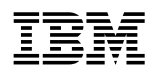

# **User's Guide**

Release 6.0

#### **Note!**

Before using this information and the product it supports, be sure to read the general information under "Notices" on page v.

#### **First Edition, September 1995**

This edition applies to Release 6 Modification Level 0 of IBM Application Program Driver/400 Version 3 (5716-PD1) and to all subsequent releases and modifications until otherwise indicated in new editions or technical newsletters. See the Summary of Changes for the changes made to this manual. Make sure you are using the correct edition for the level of the product.

Order publications through your IBM representative or the IBM branch office serving your locality. Publications are not stocked at the address below.

IBM welcomes your comments. A form for readers' comments may be provided at the back of this publication, or you may address your comments to the following address:

IBM Anwendungssysteme GmbH Information Development, Department 5160 Postfach 72 12 80 30532 Hannover Germany

When you send information to IBM, you grant IBM a nonexclusive right to use or distribute the information in any way it believes appropriate without incurring any obligation to you.

#### **Copyright International Business Machines Corporation 1988, 1995. All rights reserved.**

Note to U.S. Government Users — Documentation related to restricted rights — Use, duplication or disclosure is subject to restrictions set forth in GSA ADP Schedule Contract with IBM Corp.

# **Contents**

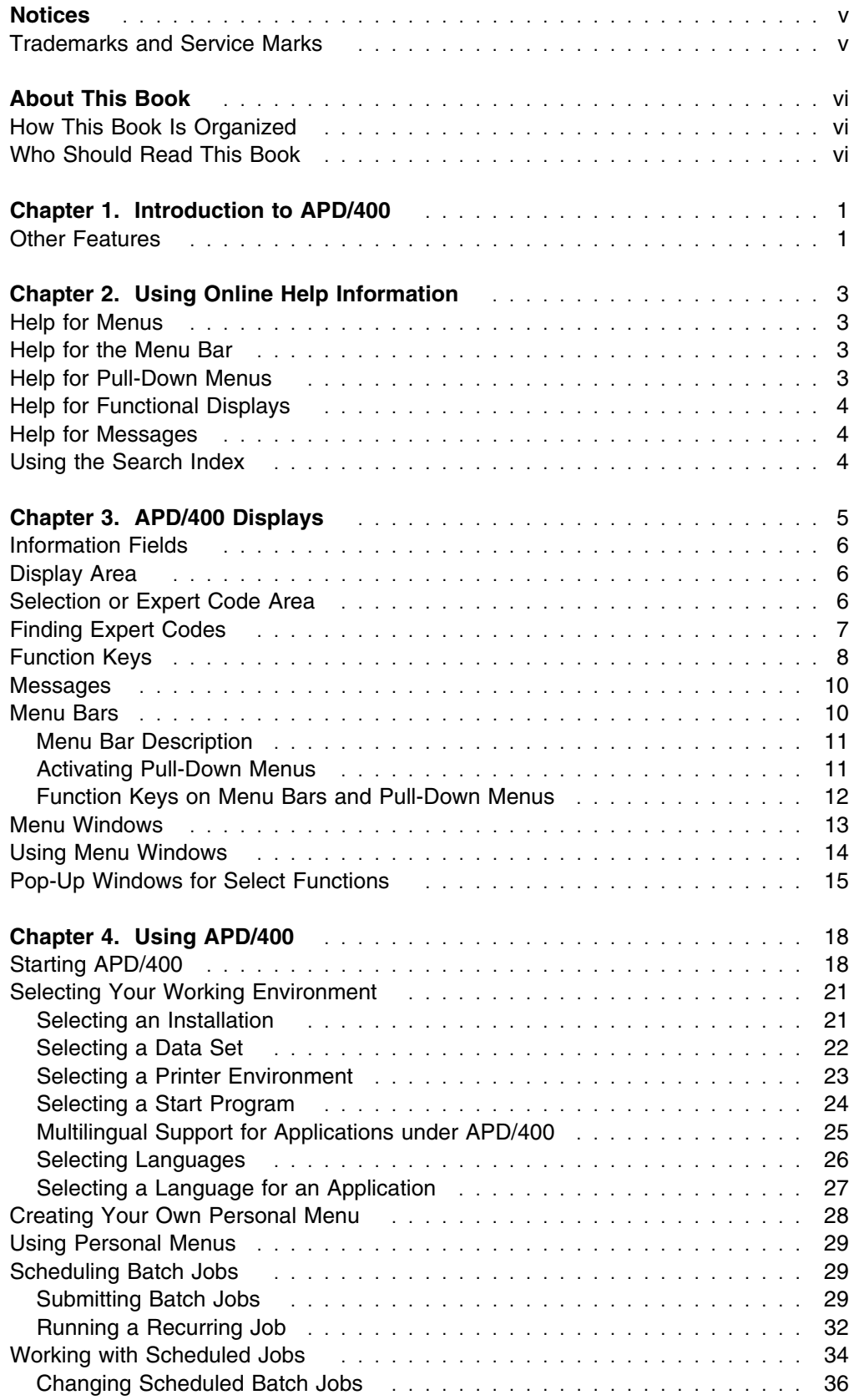

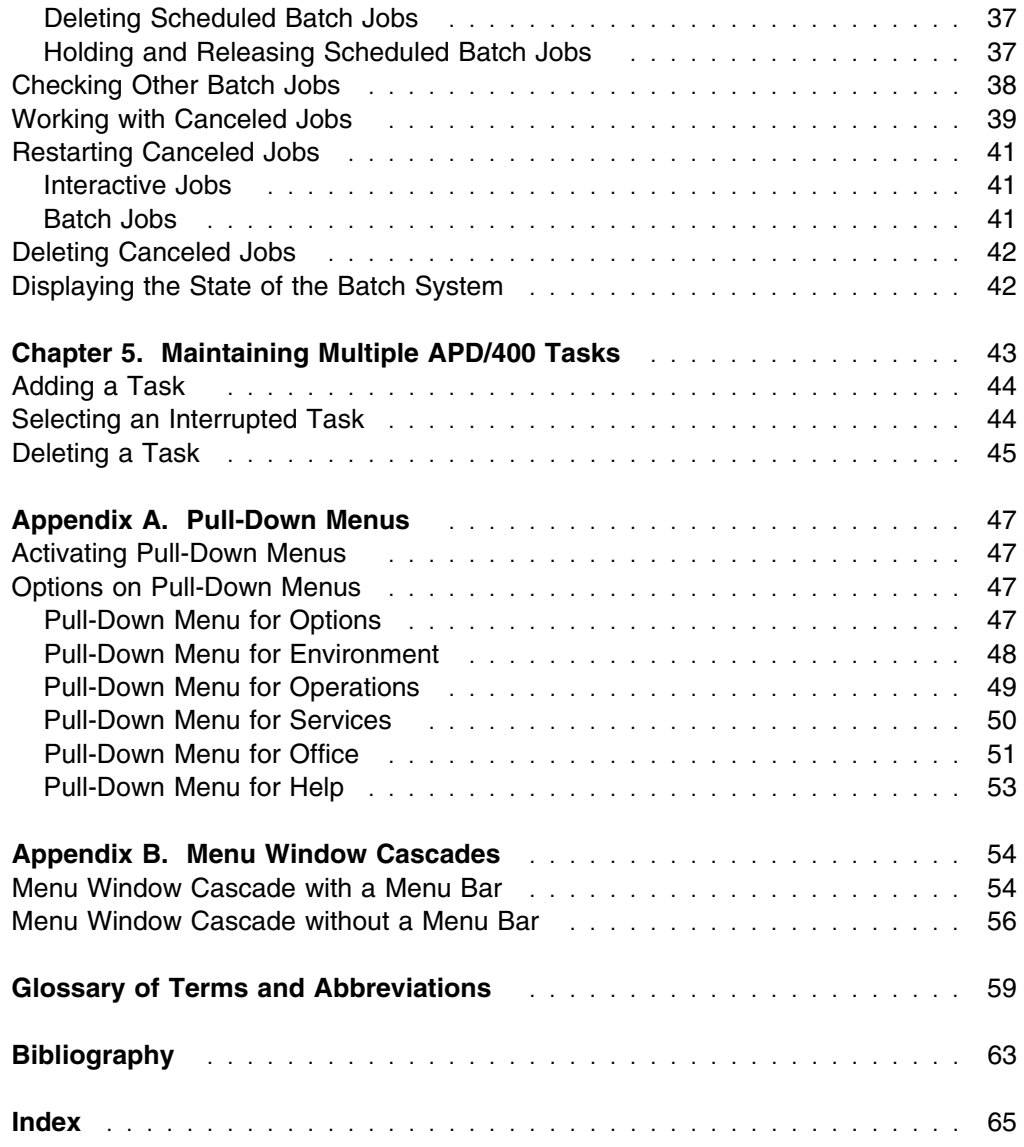

# **Notices**

References in this publication to IBM products, programs, or services do not imply that IBM intends to make these available in all countries in which IBM operates. Any reference to an IBM product, program, or service is not intended to state or imply that only IBM's product, program, or service may be used. Any functionally equivalent product, program, or service that does not infringe any of IBM's intellectual property rights may be used instead of the IBM product, program, or service. Evaluation and verification of operation in conjunction with other products, except those expressly designated by IBM, is the user's responsibility.

IBM may have patents or pending patent applications covering subject matter in this document. The furnishing of this document does not give you any license to these patents. You can send license inquiries, in writing, to the IBM Corporation, 208 Harbor Drive, Stamford, Connecticut 06904.

For online versions of this book, we authorize you to:

- Copy, modify, and print the documentation contained on the media, for use within your enterprise, provided you reproduce the copyright notice, all warning statements, and other required statements on each copy or partial copy.
- Transfer the original unaltered copy of the documentation when you transfer the related IBM product (which may be either machines you own, or programs, if the program's license terms permit a transfer). You must, at the same time, destroy all other copies of the documentation.

You are responsible for payment of any taxes, including personal property taxes, resulting from this authorization.

THERE ARE NO WARRANTIES, EXPRESS OR IMPLIED, INCLUDING THE WARRANTIES OF MERCHANTABILITY AND FITNESS FOR A PARTICULAR PURPOSE.

Some jurisdictions do not allow the exclusion of implied warranties, so the above exclusion may not apply to you.

Your failure to comply with the terms above terminates this authorization. Upon termination, you must destroy your machine readable documentation.

### **Trademarks and Service Marks**

The following terms, denoted by an asterisk (\*) in this publication, are trademarks of the IBM Corporation in the United States or other countries or both:

Application System/400 AS/400 Operating System/400 OS/400 IBM OfficeVision/400 Operational Assistant

# **About This Book**

This book explains how to use the IBM\* licensed program Application Program Driver/400 Version 3 (program number 5716-PD1), referred to as APD/400 in the following.

### **How This Book Is Organized**

This book consists of the following chapters:

Chapter 1, "Introduction to APD/400" describes standard as well as new features of APD/400, and provides a list and description of new tasks.

Chapter 2, "Using Online Help Information" tells you what types of online help information are available in APD/400, and explains how to access this information.

Chapter 3, "APD/400 Displays" provides information about the layout and use of APD/400 displays. All fields on standard APD/400 displays, function keys, menu bars, pull-down menus, menu windows, and pop-up windows for select functions are described in detail.

Chapter 4, "Using APD/400" describes in detail how to use APD/400 services, such as selecting your work environment, start program, personal menu, and working with batch jobs.

Chapter 5, "Maintaining Multiple APD/400 Tasks" explains how to start and end multiple APD/400 tasks, in particular how to add, select, and delete tasks.

Appendix A, "Pull-Down Menus" shows the layout of pull-down menus, and provides a short description of options available on each pull-down menu.

Appendix B, "Menu Window Cascades" shows examples of menu window cascades both with and without a menu bar.

The "Glossary of Terms and Abbreviations" defines terms used in this book.

The "Bibliography" provides a list of publications related to APD/400.

An index helps the user locate information in the book.

# **Who Should Read This Book**

This book is designed for end users working with applications on the Application System/400\* (AS/400\*) system, who are not necessarily AS/400 experts.

End users work only with the control part of APD/400 and its related functions. You are not required to perform administrative tasks.

# **Chapter 1. Introduction to APD/400**

APD/400 is a menu-driven system that integrates multiple applications, and functions common to those applications, in a single processing environment. Additional features and services enable you to customize APD/400 to your own specific requirements.

These features and services include:

#### **Initial Menu Selection**

You can specify an initial menu to be displayed after you sign on to APD/400. The system then displays that menu without intermediate menus.

### **Personal Menu Selection**

You can create your own personal menu combining the tasks you most often use.

### **Expert Codes**

You can use expert codes to move directly to menus and applications. This saves time, because you bypass intermediate menus and avoid having to sign off and on. It is no longer necessary to prefix an expert code with the ID of an application when that expert code starts a function in an application other than APD/400.

# **Other Features**

Some other important APD/400 features are:

### **Menus in Windows**

You can display menus on a full screen or in windows. Several windows are displayed in a cascade.

### **Menu Bars**

All menus contain menu bars from which you can select choices. Users can decide to switch menu bars on or off. You can still use expert codes as before.

### **OfficeVision/400\* Support**

You can now access OfficeVision/400 features from all installations.

#### **Pull-Down Menus**

A pull-down menu is available for every choice on a menu bar. Pull-down menus provide a list of tasks to select.

#### **Customized Menus**

Users can determine how full-screen menus and windows appear. You can choose the color and style of various components of displays and windows, including menu bars, title area, window border, menu choice area, and command line.

### **Multilingual Support for Applications**

APD/400 supports applications that are enabled for multiple languages. Under APD/400, an application can be used in different languages simultaneously.

### **Multilingual Support for APD/400**

APD/400 itself is enabled for multiple languages, and can be used in different languages simultaneously.

For a general introduction to APD/400 functions and services, refer to the *IBM Application Program Driver/400 Version 3: General Information* manual.

# **Chapter 2. Using Online Help Information**

APD/400 provides general and specific help information for displays and for fields on displays.

Select the About help option from the Help pull-down menu, or enter expert code HELPHELP to produce the About Help information display. This display explains how to retrieve help information from the APD/400 online information system.

In APD/400, you can access online help information from every active display. Help is cursor sensitive. Different helps are displayed for different cursor positions. What kinds of help are available, and how to display help information is explained in the following.

Press F1 (Help) to produce a help display. There is also a Help key on most keyboards. In APD/400, this key has the same effect as F1 (Help).

### **Help for Menus**

For help information about menus, do the following:

- Place the cursor on a menu option to display help for that option.
- Place the cursor on the *Selection or expert code* prompt to display general help in the use of menus.
- Place the cursor anywhere else on the menu to display general help for the active menu.

**Note:** These rules apply to full-screen menus and menu windows.

### **Help for the Menu Bar**

For help information about the menu bar, do the following:

- Place the cursor on a menu-bar choice to display help for that choice.
- Place the cursor on the border of the menu bar display, or between the menu bar options for general help in the use of menu bars.

### **Help for Pull-Down Menus**

For help information about pull-down menus, do the following:

- Place the cursor in the input field in the top left corner to display general help for pull-down menus.
- Place the cursor on any option of a pull-down menu to display help for that option. This can be a help display that belongs to an application.
- Place the cursor anywhere else on the pull-down menu to display general help for the active pull-down menu.

# **Help for Functional Displays**

On functional displays, APD/400 provides *item-specific* and *extended* help information. To receive item-specific help, place the cursor as follows:

- On a data entry or an output field, to receive help for that field.
- In the function key area, to receive a description of how to use the function keys. On some APD/400 displays, the description of function keys is part of the general description of the display.

Extended help provides a general description of the display and a description of all items on the display. Extended help is displayed when:

- The cursor is not in any specific area of the display, such as on the display title or the instruction line.
- You press F2 (Extended help) on the help display of an item-specific help.

### **Help for Messages**

To receive help for messages that are shown on the bottom line of displays, place the cursor on the message, and press F1 (Help).

# **Using the Search Index**

Press the F11 (Search index) on any APD/400 help display to search for information that is not directly related to the currently active APD/400 display. You are prompted to enter some key words that the system uses to find information.

For example, if you are on the Schedule a Batch Job display, and you do not know what the word *batch* means, press F11 (Search index), and type the word batch. The AS/400 help system then displays a list of help information that matches the word *batch*. Select the information you want from this list.

Additional information about how to use the AS/400 help system is available when you press F1 (Help) on any APD/400 help display.

# **Chapter 3. APD/400 Displays**

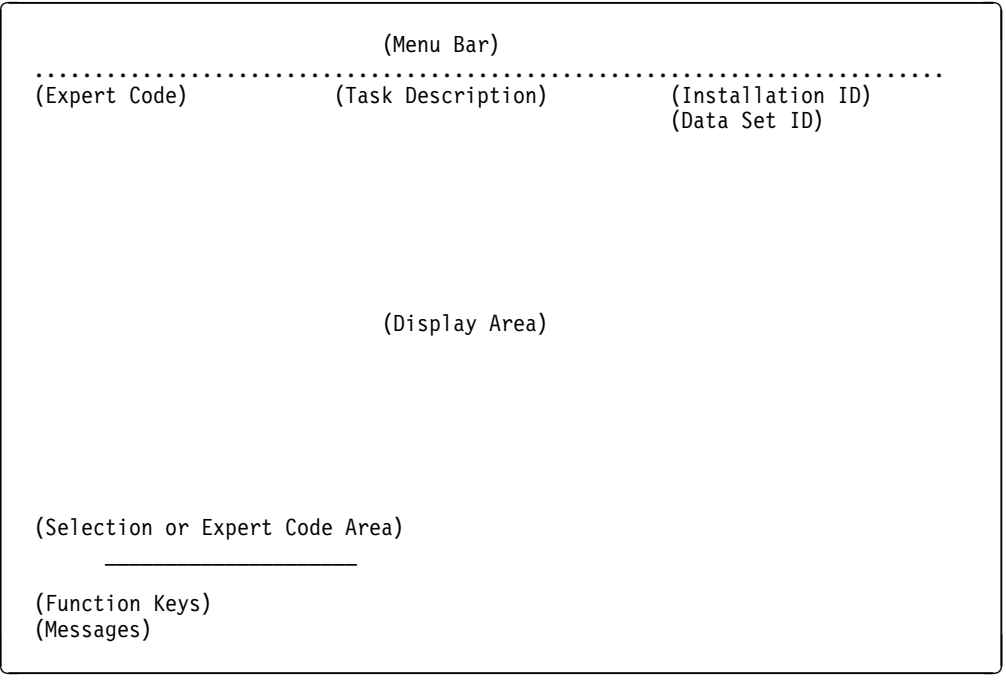

All APD/400 displays have a standard layout, as shown in Figure 1. Options and responses vary according to the task.

*Figure 1. Standard APD/400 Display*

### **Information Fields**

Two lines at the top of the display are reserved for fields that describe the task, as in Main Menu, and when applicable, the expert code of the task, the ID of the data set, and the ID of the installation.

#### **Display Area**

Main display area for task options, prompts, and responses.

### **Selection or Expert Code Area**

Lines 20 and 21 show the prompt and command line where you enter a selection or an expert code. This area appears on all menu displays.

### **Function Keys**

Line 23 shows function keys available for that specific display. If all available function keys do not fit on one line, press F24 (More keys) to display additional function keys.

### **Messages**

Line 24 is reserved for AS/400 system and APD/400 messages.

#### **Menu Bar**

Lines 1 and 2 show the menu bar, when it is in use. Users can decide whether to use menu bars or not.

A displayed menu bar always belongs to the current full-screen menu.

# **Information Fields**

Fields on APD/400 displays provide the following information:

#### **Expert Code**

The name of your application and the expert code of the task or menu currently displayed, separated by a slash (**/**), as in APD/MAIN.

#### **Task or Menu Description**

A short description of the task or menu you are using, as in Main Menu.

#### **Installation ID**

The identification of the installation where you are working.

#### **Data Set ID**

The identification of the application data set you are using.

### **Display Area**

An APD/400 menu display contains a list of task options, each preceded by a number. The following command line is displayed below the list of options:

Selection or expert code

 $\overline{\phantom{a}}$  , where  $\overline{\phantom{a}}$  , where  $\overline{\phantom{a}}$  , where  $\overline{\phantom{a}}$ 

To select the required task option, either:

- Place the cursor on the option line, and press Enter.
- Type the option number on the command line, and press Enter.
- Type the expert code of the task option on the command line, and press Enter. You can use F11 as a toggle key to reveal or conceal the expert codes for each option.

**Note:** Remember that you must always press Enter to confirm an entry.

Some APD/400 menu displays consist of more than one page. Use F8 or the Page Down key to reach menu options on succeeding pages.

The option numbers shown on the menus in this manual can differ from those you see on your screen if your APD/400 administrator has made changes. Some options are not displayed because you are not authorized to process the tasks represented by those options.

# **Selection or Expert Code Area**

When you want to process an application task under APD/400, you activate that task by working your way through APD/400 and application menus until you reach the menu containing the task. On that menu, you can either place the cursor on the option line next to the task and press Enter, or you can type the option number of the task you want to process on the command line and press Enter.

Once you are used to starting tasks under APD/400 control, you can use an expert code to shorten the time required to access and start a task.

Each task that can be processed from an APD/400 or an application menu has its own expert code, usually shown in the upper-left corner of the display that is in view while the task is being processed. The more you process certain tasks under APD/400, the easier it is to remember the expert codes of those tasks.

When you know the expert code of the task you want to process, you do not need to access the menu containing the task option. Instead, you can activate the desired task from any menu shown on the screen. Just type the expert code on the command line of the menu, and press Enter. The task is processed immediately.

# **Finding Expert Codes**

You can find expert codes for the tasks you want to process as explained in the following.

Press F4 (Prompt) on any APD/400 or application menu to produce the Select Expert Code display. This display shows the list of expert codes for all tasks you are authorized to process, a short description of each task, the ID of the application to which each task belongs, and at the left, an *Option* column in which you can select an expert code directly from the display. Figure 2 shows an example of the Select Expert Code display.

 Options Environment Operations Services Office Help .............................................................................. APD/MAIN Main Menu Select one of the following: ............................................................................... : Select Expert Code : : : : Type option, press Enter.  $\qquad \qquad :$  : 1=Select : detection of the control of the control of the control of the control of the control of the control of the control of : Opt Expert code Text Appl. : Appl. : Appl. : Appl. : Appl. : Appl. : Appl. : Appl. : Appl. : Appl. : Appl. : Appl. : Appl. : Appl. : Appl. : Appl. : Appl. : Appl. : Appl. : Appl. : Appl. : Appl. : Appl. : Appl. : Appl. : : \_ ADMHDG Administer Menu Headings APD : : ADMMDTA Administer Master Data APD : : ADMMNU Administer Menus APD : : ADMPMU Administer Personal Menu APD : : \_ ADMSTRPGM Administer Start Program APD : : More... : : F3=Exit F12=Cancel F17=Position to F24=More keys detection of the control of the control of the control of the control of the control of the control of the control of : : :.............................................................................:  $+$  , and the set of the set of the set of the set of the set of the set of the set of the set of the set of the set of the set of the set of the set of the set of the set of the set of the set of the set of the set of th

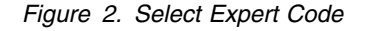

From this list of expert codes, you can do the following:

 To go directly to a task that is farther down the list and therefore not visible, press F17 (Position to). In the Position the List window, type the first letters or the name of the task and press Enter. If APD/400 cannot find the task you are looking for, the cursor moves to the task that is next in alphabetical order to the one you specified.

• Press F18 (Subset) to produce the Expert Code Subset window. Enter a search string in one or more of the three fields to display a smaller list of expert codes, as explained in the description of F18 on page 9. You then see a list of expert codes matching your search string.

**Note:** On any APD/400 or application menu, press F11 (Expert code) to reveal expert codes for tasks you are allowed to process. Press F11 again to conceal the expert codes.

An expert code can exist in more than one application, and represent different functions. When you enter an expert code to start a task, the system first searches APD/400 and then all other applications to find that task. It may sometimes be necessary to prefix the expert code of a task with the ID of the application to which it belongs, as in XXX/MAIN, where XXX is the ID of the application and MAIN is the expert code of the task you want to start.

# **Function Keys**

Line 23 is reserved for the display of available function keys. Each option has a number and a brief description, for example, F3 (Exit). Use the F1 key to display help texts.

The most commonly used function keys are described in the following:

**F1=Help**

Press F1 to display help information on various subjects, depending on the position of the cursor. For example, when the cursor is placed on a task (menu option), help information explains that task. When the cursor is in free space, you receive general information about the menu that is currently displayed.

**Note:** You can also press the Help key instead of F1, if this key is available on your keyboard.

### **F3=Exit**

Press F3 to end a task and return to the initial menu. If you are already at the initial menu, you return to the main menu.

### **F4=Prompt**

Press F4 to produce the Select Expert Code display, showing a list of all expert codes that you are authorized to use.

### **F5=Refresh**

Press F5 to show the revised display after you have made a change.

### **F7=Up, F8=Down**

Press F7 or F8 to move backwards or forwards through a display. Menus can contain up to 99 options. Where there are more options than the existing space can display, you can move the display up or down.

When you see More... on line 19 of the screen, press F8 to display the next list of options. Continue to do this until you see Bottom.

To go back through the list of options, press F7. You can also use the Page Up and Page Down keys to move backwards and forwards on a display, if these keys are available on your keyboard.

### **F9=Retrieve**

Press F9 to retrieve the last expert code you entered. Press this key repeatedly to retrieve all previously entered expert codes.

### **F10=Action**

Press F10 as a toggle key to activate the menu bar from the main menu, or to deactivate the menu bar and return to the main menu. This function key is available only when menu bars are switched on. You can also use F12 to deactivate the menu bar.

### **F11=Expert Code (Options)**

Press F11 as a toggle key to reveal the expert codes of options on the menu, or to display the options without expert codes.

#### **F12=Cancel**

Press F12 to cancel a function and return to the previous display.

### **F17=Position To**

Press F17 to display the Position the List window. Specify either the complete name of the entry or the initial characters of the name, and press Enter. Remember that if that entry cannot be found, the cursor moves to the entry (expert code, application ID, or data set ID) that is next in alphabetical order to the one you specified.

Specify  $*TOP$  to move the cursor to the first entry, or  $*BOT$  to move the cursor to the last entry on the list.

### **F18=Subset**

Press F18 to display a smaller portion of a large screen format or file.

Fields for selecting subsets begin with an asterisk (**\***). To select a subset, enter a search string in input fields starting with an asterisk. Start typing at the asterisk. Press Enter when you have finished typing the search string. The next display shows all entries matching the specified search string.

If you press Enter without entering a search string, the previous display reappears.

Enter a search string in any of the following ways:

### **Input Result**

**A** Displays all entries with entry A in the corresponding field.

**A\*** Displays all entries beginning with A.

In some administrative functions, the following ways of entering search criteria are not available:

- **\*A** Displays all entries ending with A.
- **\*A\*** Displays all entries containing A.
- **\*A\*A** Displays all entries ending with A and having another A at any other position.

### **Subset Selection for Texts**

Asterisks in the text field have no special meaning. Enter search criteria in any of the following ways.

### **Input Result**

- **Admin** If this entry is inserted in the text field, all entries containing Admin are displayed. You do not need asterisks in the text field.
- **Work S** If this entry is inserted in the text field, all entries containing Work followed by an S anywhere in the text are displayed. Entries with an S followed by Work are not displayed.

### **F23=Set Initial Menu**

Press F23 to set the active menu as initial menu when you sign on to APD/400.

#### **F24=More Keys**

Press F24 to display additional keys that are available, but cannot be displayed on the current screen.

### **Messages**

AS/400 system and APD/400 messages are displayed on the message line at the bottom of the display. These messages are usually self-explanatory. However, if you need further information, place the cursor on the message and press F1 (Help).

There are message types:

- Information messages
- Confirmation messages
- Error messages.

### **Menu Bars**

APD/400 now includes *menu bars* and *pull-down menus* to make it easier for you to navigate through APD/400 and applications installed under APD/400.

APD/400 can be used with or without menu bars. The default setting for the menu bar is *on*. However, users can switch the menu bar off and on again using the SWTMNUBAR (Switch Menu Bar) command. The switch is not effective immediately. You must leave APD/400 using End Task, then start APD/400 again for the switch to take effect.

The No menu bar available message appears at the bottom of your display when you start APD/400 and no menu bar has been defined for the menu, the application, or the APD/400 application.

Figure 3 on page 11 shows the menu bar at the top of the main menu display.

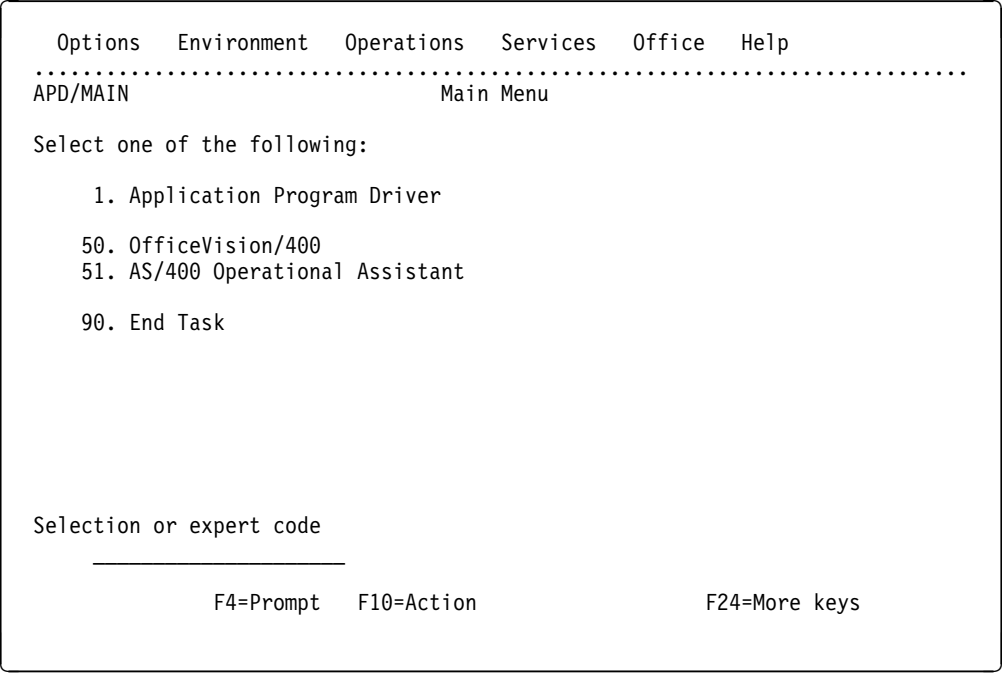

*Figure 3. Menu Bar*

Press F10 (Action) to activate the menu bar. F10 (Action) moves the cursor to the menu bar so that you can select a menu-bar choice. Press F10 again or F12 to deactivate the menu bar and return to your starting point on the current menu.

In a full screen menu you can also activate or deactivate the menu bar by moving the cursor with the tabulation or the arrow keys from the selection or expert code field to the menu bar, or back from the menu bar to the selection or expert code field.

## **Menu Bar Description**

The following describes the appearance, maintenance, and contents of menu bars:

- The color of menu-bar choices depends on the current color setting in the application to which the menu bar belongs. This color is used for unselected choices.
- The color of the menu-bar border depends on the current color setting of the window border in the application to which the menu bar belongs. Four border character sets, seven colors, and two attributes are available.
- Menu bars can contain a maximum of 6 choices. Choices are maintained using Administer Menus.

# **Activating Pull-Down Menus**

Each menu-bar choice requires a pull-down menu from which to start a task. You cannot start a task from a menu bar. Only tasks for which the user is authorized are available on pull-down menus.

Use the TAB or arrow keys to place the cursor on one of the menu-bar choices. Press Enter to activate the pull-down menu.

When the pull-down menu appears, select an option in one of two ways:

- Type the number of the option in the option field. It is not necessary to press Enter.
- Place the cursor on an option, and press Enter.

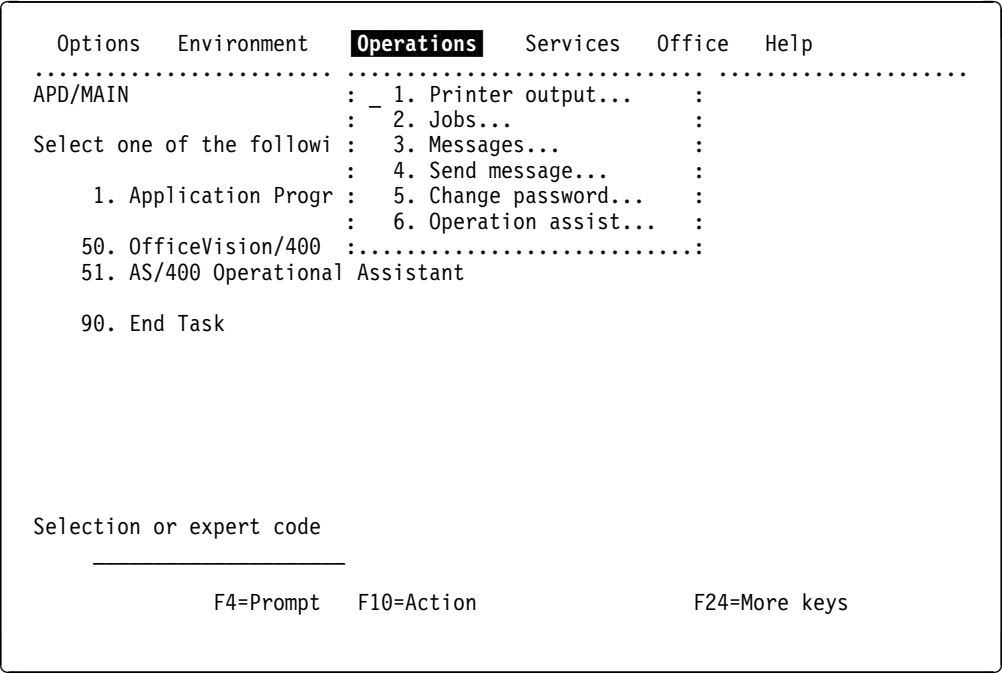

*Figure 4. Pull-Down Menu (Operations)*

Place the cursor on the menu-bar choice Operations. Press Enter to produce the pull-down menu for Operations, as shown in Figure 4.

Pull-down menus appear directly beneath the selected menu-bar choice and can display a maximum of 9 options. The color defined for the application to which the menu bar belongs is used for all items (border, choices) on the pull-down menu.

To switch from one pull-down menu to another, move the cursor with the tabulator or arrow key to the required menu bar choice and press Enter.

### **Function Keys on Menu Bars and Pull-Down Menus**

On menu bars, only F1 (Help), F10 (Action), and F12 (Cancel) are available. When you press F10 or F12 from the active menu bar, the menu bar is deactivated and control returns to the menu.

On pull-down menus, F1 (Help), F10 (Action) and F12 (Cancel) are also available.

When you press F10 (Action) on a pull-down menu, control returns to the menu.

After leaving the pull-down menu, the pull-down menu disappears.

**Exception:** If the menu bar was activated from a window, control returns to the menu bar. When you press F12 (Cancel) on a pull-down menu, control returns to the menu bar.

To return to the underlying display from a pull-down menu, press F12 (Cancel) to return to the menu bar, then press F12 (Cancel) again or F10 (Action) to return to your original starting point on the underlying menu. You cannot move the cursor directly to the underlying display and process functions there.

### **Menu Control**

When a task selected from a pull-down menu has been processed, control returns to the underlying APD/400 menu. When you select a menu task from a pull-down menu, that menu is displayed and becomes the controlling menu.

### **Cursor-Sensitive Help**

The help information you see depends on where the cursor is placed on the menu bar or pull-down menu. To receive general help for the menu bar and pull-down menu, press F1 (Help) when the cursor is on the menu bar border.

To receive specific help for a task in a pull-down option, press F1 (Help) with the cursor on that option when the pull-down menu is active.

### **Menu Windows**

APD/400 now provides menus in windows. When more than one *menu window* is on the screen at the same time, windows are displayed in a cascade.

Users can decide whether to use menus in windows or not. If you decide not to use menus in windows, menus are displayed on the full screen as usual. Processing a task option from a menu window is exactly the same as processing that option from the usual full-screen menu.

The APD/400 administrator determines which of the existing APD/400 menus can be displayed in windows.

The default setting for menu windows is *on*. Use the new SWTMNUWDW (Switch Menu Window) command to switch menu windows on or off, or select option 1 (Menu windows on/off) from the pull-down menu for Options on the menu bar. This switch is effective immediately and does not require you to leave APD/400.

Figure 5 on page 14 shows the Administer Master Data menu in a window.

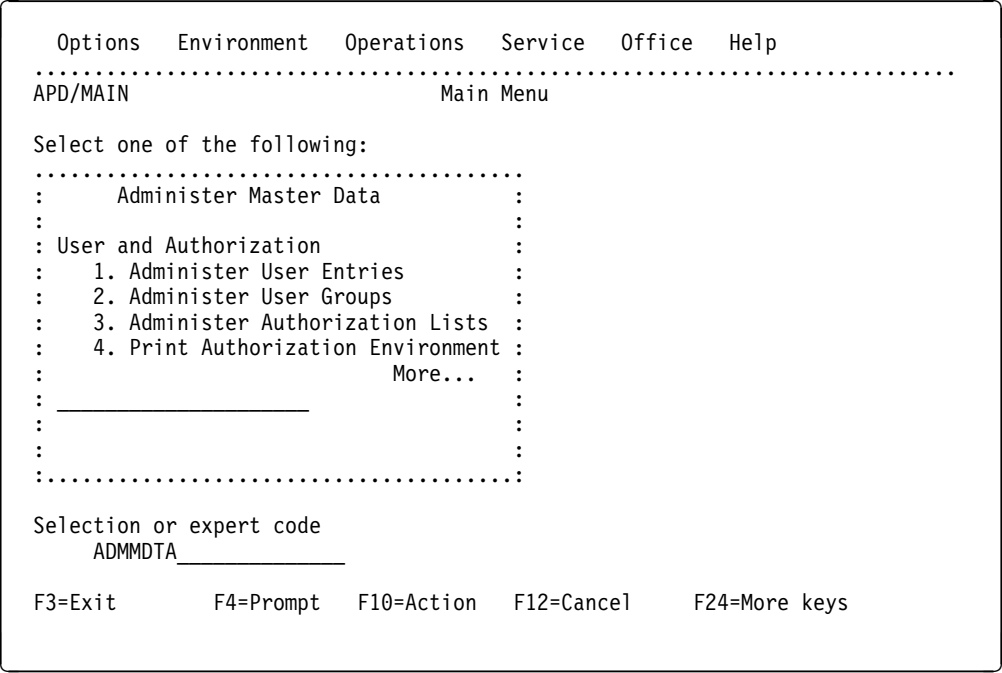

*Figure 5. Menu Window*

A menu window appears when you activate a menu that the APD/400 administrator has defined as a menu window, and menu windows are switched on.

The More... indicator is displayed in the lower right-hand corner of the window when a menu has more than 6 options. The Bottom indicator is displayed when you reach the end of the option list.

The *Selection or expert code* prompt is at the lower left and center of the window, on line 9.

It is possible to choose the color and style of the window border. Refer to the *IBM Application Program Driver/400 Version 3: Administrator's Guide* to find out how to do this.

### **Using Menu Windows**

When you are using a menu window that has its own menu bar, you can produce that menu bar in one of two ways:

- Press F23 (Set initial menu) to set the menu that is currently displayed in a window as your initial menu. An initial menu is always displayed on the full screen.
- Ask your application administrator to change the display mode of that menu from window to full screen.

In a menu window, you can proceed in one of three ways:

- Place the cursor on a menu option, and press Enter.
- Type the number of a menu option on the command line, and press Enter.
- Type the expert code of any task on the command line, and press Enter.

When you activate a menu window, control transfers to that window. To switch control back to the underlying full-screen display, you must press F12 (Cancel) until the window disappears, and you reach the full-screen menu.

Use F10 (Action) on a menu window to transfer control to the menu bar on the full-screen display.

## **Pop-Up Windows for Select Functions**

All select functions are now displayed in pop-up windows. These functions are as follows:

- Select Installation
- Select Applications
- Select Data Sets
- Select Expert Codes
- Transfer to an Interrupted Task
- Select Printer
- Select Languages

Windows for all select functions are similar to the window for Select Data Sets described in the following.

In the following example, illustrated by Figure 6 through Figure 9, the user has selected 3 Data Sets from the Environment pull-down menu, then pressed F17 (Position to) and F18 (Subset).

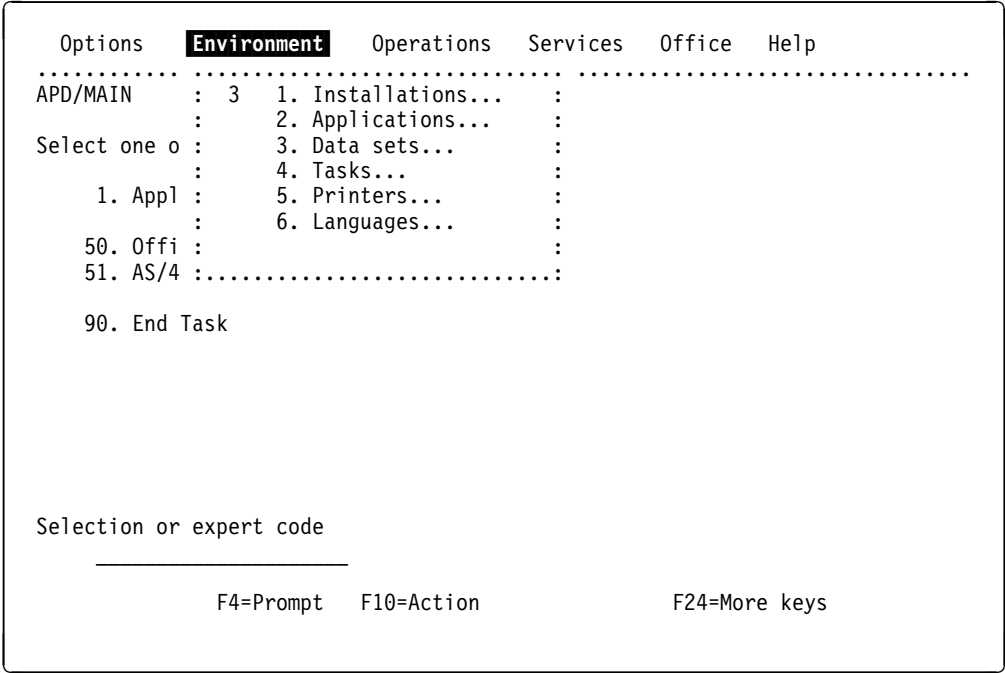

*Figure 6. Select Data Sets from Pull-Down Menu*

```
  Options Environment Operations Services Office Help
   .............................................................................
                               Main Menu
   Select one of the following:
       .........................................................................
     : APD/SLTDS Select Data Sets :
 in the second control of the second control of the second control of the second control of the second control o
     : Type options, press Enter :
      : 1=Select :
 in the second control of the second control of the second control of the second control of the second control o
     : Option Data set Application Text :
     : _ DSA3 PAYROLL IBM :
      : _ DSA4 PAYROLL EXTRA1 :
      : _ DSA5 PAYROLL INTER :
               יייים וויינה<br>DS06 PAYROLL RRSERV :<br>DS07 PAYROLL SLBANK : :
      : \frac{1}{2} DS07 PAYROLL SLBANK :
                                                                 More... :
   Sel : F3=Exit F5=Refresh F12=Cancel F17=Position to F18=Subset :
 in the second control of the second control of the second control of the second control of the second control o
 in the second control of the second control of the second control of the second control of the second control o
               :.......................................................................:
+ , and the set of the set of the set of the set of the set of the set of the set of the set of the set of the set of the set of the set of the set of the set of the set of the set of the set of the set of the set of th
```
*Figure 7. Select Data Sets Using Pop-Up Window*

```
  Options Environment Operations Services Office Help
   ............................................................................
                              Main Menu
   Select one of the following:
      ........................................................................
                                Select Data Sets : The Select Data Sets :
 in the second control of the second control of the second control of the second control of the second control o
     : Type options, press Enter :
      : 1=Select :
  : :
     : Option Data set Application Text
     : _ D ......................................................... :
     : _ D : Position the List : :
      : _ D : : :
      : D : Position to ... Data set : : :
     \frac{1}{2} D :<br>\frac{1}{2} D :<br>\frac{1}{2} F19=Cancel
      : : F12=Cancel : :
   Sel : F3=Exit : : :
 \mathbf{r} \in \mathbb{R}^n : \mathbf{r} \in \mathbb{R}^n : \mathbf{r} \in \mathbb{R}^n : \mathbf{r} \in \mathbb{R}^n : \mathbf{r} \in \mathbb{R}^n : \mathbf{r} \in \mathbb{R}^n : \mathbf{r} \in \mathbb{R}^n :
                 : :.......................................................: :
            :......................................................................:
+ , and the set of the set of the set of the set of the set of the set of the set of the set of the set of the set of the set of the set of the set of the set of the set of the set of the set of the set of the set of th
```
*Figure 8. Position the List Pop-Up Window*

```
  Options Environment Operations Services Office Help
 ............................................................................
                                          Main Menu
 Select one of the following:
      ........................................................................
                                             Select Data Sets : The Select Data Sets :
in the second control of the second control of the second control of the second control of the second control o
     : Ty ................................................................ :
      : : Subset Data Sets : :
\mathbf{r} \in \mathbb{R}^n : \mathbf{r} \in \mathbb{R}^n : \mathbf{r} \in \mathbb{R}^n : \mathbf{r} \in \mathbb{R}^n : \mathbf{r} \in \mathbb{R}^n : \mathbf{r} \in \mathbb{R}^n : \mathbf{r} \in \mathbb{R}^n :
     : Op : Type choices, press Enter : :
\mathbf{r} \in \mathbb{R}^n : \mathbf{r} \in \mathbb{R}^n : \mathbf{r} \in \mathbb{R}^n : \mathbf{r} \in \mathbb{R}^n : \mathbf{r} \in \mathbb{R}^n : \mathbf{r} \in \mathbb{R}^n : \mathbf{r} \in \mathbb{R}^n :
      : : Data set . . . . ?__ ?, ?generic?, name : :
\mathbf{r} \in \mathbb{R}^n : \mathbf{r} \in \mathbb{R}^n : \mathbf{r} \in \mathbb{R}^n : \mathbf{r} \in \mathbb{R}^n : \mathbf{r} \in \mathbb{R}^n : \mathbf{r} \in \mathbb{R}^n : \mathbf{r} \in \mathbb{R}^n :
      : : Application . . . * . * *, *generic*, name : : :
\mathbf{r} \in \mathbb{R}^n : \mathbf{r} \in \mathbb{R}^n : \mathbf{r} \in \mathbb{R}^n : \mathbf{r} \in \mathbb{R}^n : \mathbf{r} \in \mathbb{R}^n : \mathbf{r} \in \mathbb{R}^n : \mathbf{r} \in \mathbb{R}^n :
     : : T ext . . . . . . ?____________________________________ : :
 Sel : F : : :
     : : F3=Exit F12=Cancel
\mathbf{r} \in \mathbb{R}^n : \mathbf{r} \in \mathbb{R}^n : \mathbf{r} \in \mathbb{R}^n : \mathbf{r} \in \mathbb{R}^n : \mathbf{r} \in \mathbb{R}^n : \mathbf{r} \in \mathbb{R}^n : \mathbf{r} \in \mathbb{R}^n :
 :... : : .:
             :..............................................................: + ,
```
*Figure 9. Subset Pop-Up Window*

For detailed information about pull-down menus, menu windows, and window cascades, refer to Appendix A, "Pull-Down Menus" on page 47, and Appendix B, "Menu Window Cascades" on page 54.

# **Chapter 4. Using APD/400**

This chapter describes APD/400 services and explains how to use them.

## **Starting APD/400**

Some users go directly into APD/400 when they sign on to AS/400. Where this is not the case, proceed as follows:

- 1. Sign on to AS/400.
- 2. Type STRAPD on the command line of the AS/400 main menu.
- 3. Press Enter.

The system displays the APD/400 Main Menu, as shown in Figure 10.

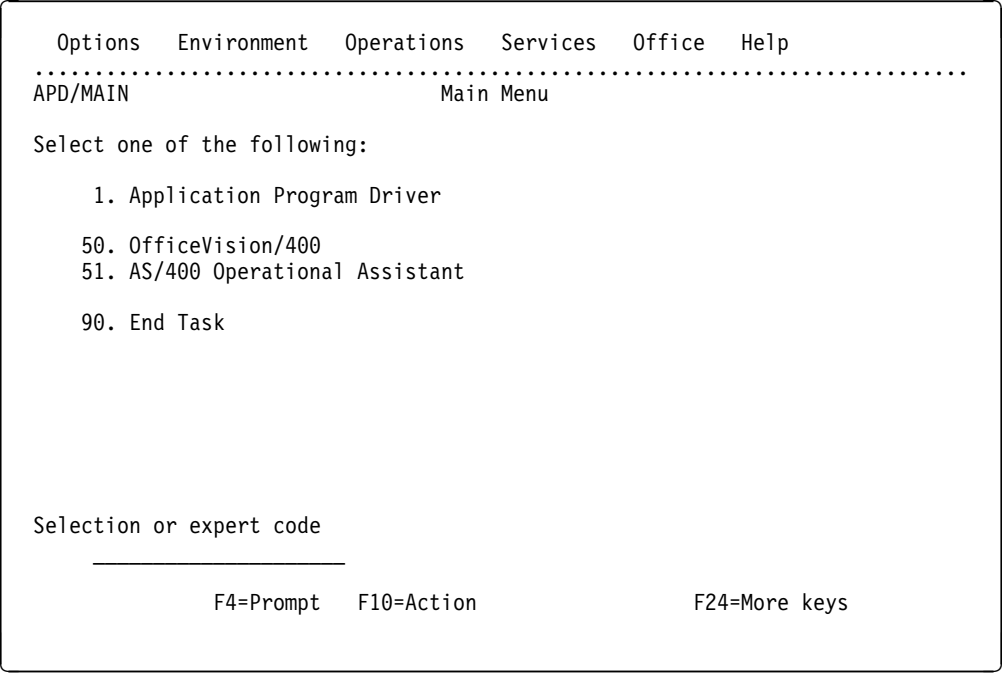

*Figure 10. APD/400 Main Menu*

Specify option 1 (Application Program Driver), or expert code APD. The system displays the APD/400 initial menu, which contains the functions you are authorized to use. Figure 11 on page 19 shows an example of an APD/400 initial menu.

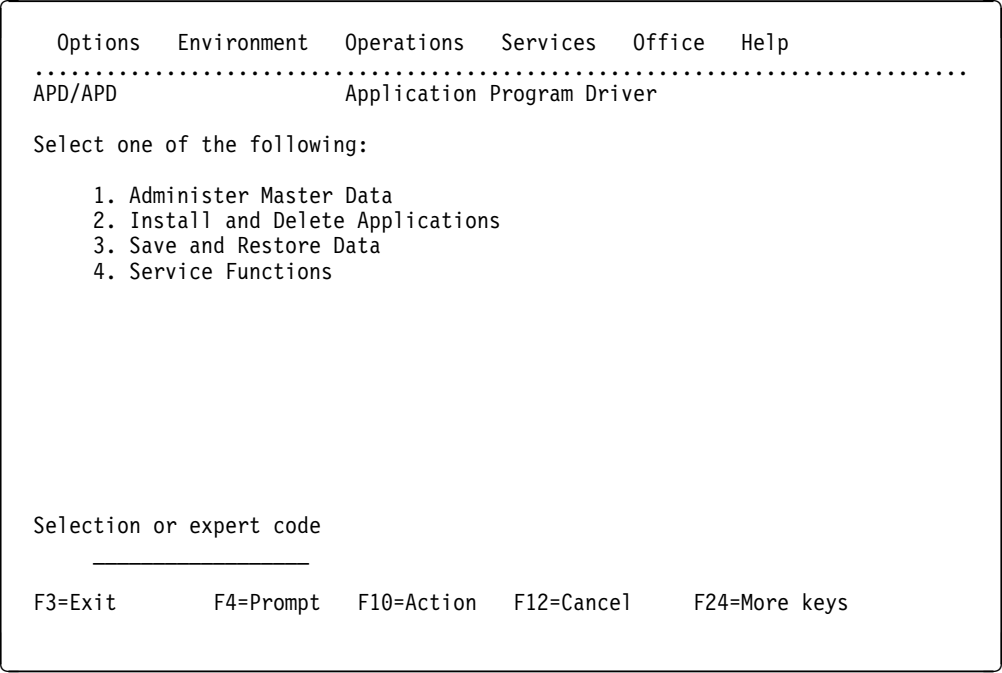

*Figure 11. APD/400 Initial Menu*

Select the Service Functions menu by specifying its option number, or expert code EXTSRV. The system displays the following menu.

 Options Environment Operations Services Office Help ............................................................................ APD/EXTSRV Service Functions Select one of the following: User's individual Settings 1. Administer Personal Menu 2. Administer Start Program 3. Select Installation 4. Select Data Sets 5. Change Default User Profile Job Control 6. Work with Scheduled Batch Jobs 7. Work with Canceled Jobs 8. Work with Jobs 9. Work with APD/400 Batch System Selection or expert code F3=Exit F4=Prompt F10=Action F12=Cancel F24=More keys  $+$  , and the set of the set of the set of the set of the set of the set of the set of the set of the set of the set of the set of the set of the set of the set of the set of the set of the set of the set of the set of th

*Figure 12. Service Functions (Page 1)*

Press F8 or the Page Down key to reach the second page of this menu. In Figure 13 on page 20, you can also see the additional function keys that appear when you press F24 (More keys).

```
  Options Environment Operations Services Office Help
    ............................................................................
                                        Service Functions
    Select one of the following:
      Print Outqueue
       10. Select Printer
        11. Work with Printer Output
      Miscellaneous
        12. Work with Messages
        13. Command Line
        14. Select Languages
    Selection or expert code
  \mathcal{L}_\text{max} F9=Retrieve F11=Expert code F23=Set initial menu F24=More keys
+ , and the set of the set of the set of the set of the set of the set of the set of the set of the set of the set of the set of the set of the set of the set of the set of the set of the set of the set of the set of th
```
*Figure 13. Service Functions (Page 2)*

Options that are not visible on the Service Functions menu can be seen and accessed only by authorized users.

The Service Functions menu offers the following options:

- 1. Administer Personal Menu Select this option to create your own personal user menu, consisting of tasks you use most often.
- 2. Administer Start Program

Select this option to specify a program to run automatically whenever you sign on to APD/400.

- 3. Select Installation Select this option to work on another installation.
- 4. Select Data Sets Select this option to change to another data set.
- 5. Change Default User Profile Select this option to change the default user profile, if you are authorized to do this.
- 6. Work with Scheduled Batch Jobs Select this option to change batch jobs that you scheduled in APD/400.
- 7. Work with Canceled Jobs Select this option to restart or remove interrupted batch jobs.
- 8. Work with Jobs Select this option to work with Operating System/400\* (OS/400\*) user jobs.
- 9. Work with APD/400 Batch System Select this option to display the state of the batch system.

10. Select Printer

Select this option to change the printer environment for a single job or task, or permanently.

- 11. Work with Printer Output Select this option to work with all spooled files in OS/400.
- 12. Work with Messages Select this option to display all AS/400 system and APD/400 related messages.
- 13. Command Line Select this option to produce an AS/400 window, from which you can press F4 for a list of commands, or F9 to retrieve previous commands.
- 14. Select Languages Select this option to specify a language priority list.

For further information contact your system administrator.

# **Selecting Your Working Environment**

The Service Functions menu offers options to help you select and control your APD/400 environment. These options are as follows:

- Select Installation
- Select Data Sets
- Select Printer
- Administer Start Program
- Select Languages

## **Selecting an Installation**

Your APD/400 administrator may have set up separate installations for test, education, and production environments.

If you are allowed to work on more than one installation, you can switch between installations that are available to you.

Select option 3 (Select Installation) from the Service Functions menu, option 1 (Installations...) from the Environment pull-down menu, or enter expert code SLTINS to produce the Select Installation display.

```
  Options Environment Operations Services Office Help
   ..............................................................................
                          Application Program Driver
   Select one of the following:
                ..........................................................................
       : APD/SLTINS Select Installation :
 in the second control of the second control of the second control of the second control of the second control o
     : Type option, press Enter. :
       : 1=Select :
 in the second control of the second control of the second control of the second control of the second control o
      : Option Installation Text :
           example in the Default installation :
 : The 101 Educational installation installation in the 101 of the Educational installation in the 10
  : _ 123 Test installation :
 in the second control of the second control of the second control of the second control of the second control o
 in the second control of the second control of the second control of the second control of the second control o
  : Bottom :
  Sel : F3=Exit F5=Refresh F12=Cancel F17=Position to :
 in the second control of the second control of the second control of the second control of the second control o
 in the second control of the second control of the second control of the second control of the second control o
  F3= :........................................................................:
+ , and the set of the set of the set of the set of the set of the set of the set of the set of the set of the set of the set of the set of the set of the set of the set of the set of the set of the set of the set of th
```
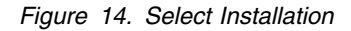

Figure 14 is an example of a Select Installation display, which shows a list of all installations on which you are authorized to work. Fields on this display provide the following information:

Installation ID of the installation

Text Brief description of the installation

To select an installation, type 1 in the *Option* column next to that installation, and press Enter.

## **Selecting a Data Set**

In APD/400, you can use various data sets within an application. This is useful for maintaining separate data for different companies, clients, or departments.

When you are using more than one data set at a time, you can switch between available data sets.

Select option 4 (Select Data Sets) from the Service Functions menu, option 3 (Data sets...) from the Environment pull-down menu, or enter expert code SLTDS to produce the Select Data Sets display.

```
  Options Environment Operations Services Office Help
   .............................................................................
                                Main Menu
   Select one of the following:
              .........................................................................
     : APD/SLTDS Select Data Sets :
 in the second control of the second control of the second control of the second control of the second control o
     : Type options, press Enter. :
      : 1=Select :
 in the second control of the second control of the second control of the second control of the second control o
      : Option Data set Application Text :
     : _ DSA3 PAYROLL IBM :
      : \frac{1}{2} DS04 PAYROLL EXTRA1 :<br>: DS05 PAYROLL INTER : : : :
      : _ DSA5 PAYROLL INTER :
      : _ DSA6 PAYROLL RRSERV :
     : _ DSA7 PAYROLL SLBANK :
                                                                 More... :
   Sel : F3=Exit F5=Refresh F12=Cancel F17=Position to F18=Subset :
 in the second control of the second control of the second control of the second control of the second control o
 in the second control of the second control of the second control of the second control of the second control o
                    :.......................................................................:
+ , and the set of the set of the set of the set of the set of the set of the set of the set of the set of the set of the set of the set of the set of the set of the set of the set of the set of the set of the set of th
```
*Figure 15. Select Data Sets*

Figure 15 is an example of a Select Data Sets display, which shows a list of all data sets you are authorized to use. Fields on this display provide the following information:

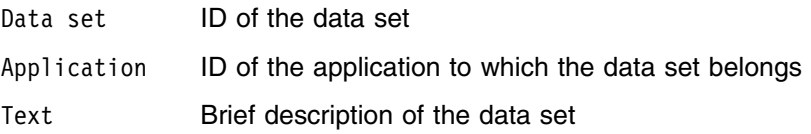

To select a data set, type 1 in the *Option* column next to that data set, and press Enter.

### **Selecting a Printer Environment**

To select a print environment, select option 10 (Select Printer) from the Service Functions menu, option 5 (Printers...) from the Environment pull-down menu, or enter expert code SLTPRT to produce the Select Printer display.

```
  Options Environment Operations Services Office Help
    .............................................................................
                                            Main Menu
    Select one of the following:
        .........................................................................
                                              Select Printer : The select printer is a select of \mathbf{S} :
  in the second control of the second control of the second control of the second control of the second control o
       : Type options, press Enter. \qquad \qquad :: <sup>1</sup>=Select for task 2=Select for job 3=Select for user :
  in the second control of the second control of the second control of the second control of the second control o
       : Option Device Text Status :
        : Latter Printer for DBCS and the printing to the Printing of the Printing of the Printing of the Printing to the Principal state of the Printing of the Principal state of the Principal state of the Principal state of the 
                                Created by autoconfiguration Printing :
        : _ PS55DBCS Device created for PS55DBCS Stopped :
                  EXTRET Created by autoconfiguration Printing :<br>PRT02 Printer for ID Printing :
        : <sup>-</sup> PRT02 Printer for ID Printing :
                                                                                        : More... :
    Sel : F3=Exit F5=Refresh F12=Cancel F17=Position to F18=Subset :
  in the second control of the second control of the second control of the second control of the second control o
  in the second control of the second control of the second control of the second control of the second control o
                              :.......................................................................:
+ , and the set of the set of the set of the set of the set of the set of the set of the set of the set of the set of the set of the set of the set of the set of the set of the set of the set of the set of the set of th
```
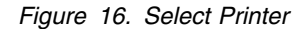

Figure 16 is an example of a Select Printer display, which shows a list of printers you are allowed to use. The current printer is marked in reverse image. Fields on this display provide the following information:

- Device Identification of a printer
- Text Brief description of the printer
- Status Current status of the printer

To select a printer, type one of the following options in the *Option* column next to a printer, and press Enter:

 $1 =$  Select a printer for the next task to be processed. APD/400 resets the environment to the default printer when the task has been completed.

2 = Select a printer for the current session. APD/400 resets the environment to the default printer when you have signed off.

3 = Select the default printer. This printer becomes the default printer for all tasks or jobs until you use this option again to specify another printer as the default.

### **Selecting a Start Program**

You can specify a start program to run whenever you sign on to APD/400. When your start program has finished running, APD/400 displays the initial menu.

To select a start program, select option 2 (Administer Start Program) from the Service Functions menu, or enter expert code ADMSTRPGM to produce the Select Start Program display.

| APD/ADMSTRPGM                    |                           |   |           | Select Start Program                        |            |  |  |  |
|----------------------------------|---------------------------|---|-----------|---------------------------------------------|------------|--|--|--|
| *NONE<br>Current start program : |                           |   |           |                                             |            |  |  |  |
| $1 =$ Select                     | Type option, press Enter. |   |           |                                             |            |  |  |  |
|                                  | Option Expert code Type   |   | Text      |                                             | Appl.      |  |  |  |
|                                  | *NONE                     |   |           | Drop initial program                        |            |  |  |  |
|                                  | ADMAPDPRM                 | P |           | Administer Parameters                       | APD        |  |  |  |
|                                  | ADMAPL                    | P |           | Administer Applications                     | APD        |  |  |  |
|                                  | ADMAUT                    | P |           | Administer Authorizations                   | APD        |  |  |  |
|                                  | ADMCOE                    | P |           | Administer Data Set                         | APD        |  |  |  |
|                                  | ADMCTLREC                 | P |           | Administer Control Records                  | APD        |  |  |  |
|                                  | ADMDS                     | P |           | Administer Data Set                         | APD        |  |  |  |
|                                  | ADMENV                    | P |           | Administer Batch Environments               | APD        |  |  |  |
|                                  | ADMEXC                    | P |           | Administer Exclusions                       | APD        |  |  |  |
|                                  | INVOI                     | P | Invoicing |                                             | <b>PAY</b> |  |  |  |
|                                  | PRTINV                    | P |           | Printing Invoices                           | <b>PAY</b> |  |  |  |
|                                  | SALFIG                    | P |           | Printing Sales Figures                      | <b>PAY</b> |  |  |  |
|                                  |                           |   |           |                                             | More       |  |  |  |
|                                  |                           |   |           | F3=Exit F12=Cancel F18=Subset F24=More keys |            |  |  |  |
|                                  |                           |   |           |                                             |            |  |  |  |
|                                  |                           |   |           |                                             |            |  |  |  |

*Figure 17. Select Start Program*

Press F24 (More keys) to see additional function keys that are available on this display.

Figure 17 is an example of a Select Start Program display, which shows a list of programs from which you can select a start program. Fields on this display provide the following information:

Current start program

Expert code of the program currently assigned to run when you sign on. If no start program has been selected, the word  $*$ NONE is displayed.

- Expert code Expert code of the program.
- Type Type of expert code (P, L, or C).
- Text Brief description of the program.
- Appl. **Application to which the program belongs.**

To select a program as your start program, type 1 in the *Option* column next to that program, and press Enter.

If you no longer require a selected start program, select expert code \*NONE.

### **Multilingual Support for Applications under APD/400**

When a user has set up a personal language priority list, APD/400 can do the following:

- Display help information in the language with the highest priority.
- Display helps and messages in a second language.

# **Selecting Languages**

Each user can specify a list of languages in order of preference. This priority list is valid for OS/400, APD/400, and for all applications. To specify a language priority list, select option 14 (Select Languages) from the Service Functions menu, option 6 (Languages...) from the Environment pull-down menu, or enter expert code SLTLNG.

Select Languages shows a list of available languages that are used in at least one application. Using this list, you can rank as many as eight languages in order of priority to create your own working language list.

You need to do this only once, but you can change the priorities on the list at any time. Whenever you select an application that is available in a language on your list, you can use the application in that language.

Previously selected language priorities appear at the top of the language list. The first language on the list is your most preferred language.

Figure 18 is an example of a language priority list.

|              | Options                            |                                                     | Environment Operations Services Office Help                                                                                                    |                  |  |      |
|--------------|------------------------------------|-----------------------------------------------------|----------------------------------------------------------------------------------------------------|------------------|--|------|
| APD<br>Sel : | APD/SLTLNG<br>language list.       |                                                     | Select up to eight languages to specify your preferred<br>To add a language, type a priority between 1 and 8.                                                    | Select Languages |  |      |
|              | Priority<br>1<br>$\mathbf{2}$<br>3 | Language<br>French<br>English<br>Japanese<br>German | To change the position of a language, type over the priority.<br>To remove a language, space over the priority. Press Enter.<br>Belgian Dutch<br>Canadian French |                  |  |      |
| Sel :        |                                    | F5=Refresh F12=Cancel                               |                                                                                                    |                  |  | More |

*Figure 18. Select Languages*

# **Selecting a Language for an Application**

When tasks from different applications are included on an APD/400 menu, APD/400 selects a language to be used for the description of each task. APD/400 uses the user's language priority list to select a language from those available in the application.

The Select Language for Application window appears when APD/400 is required to display messages or helps, under the following conditions:

- An application supports more than one language.
- You have not specified a language priority list.
- The application is not available in any language on your priority list.

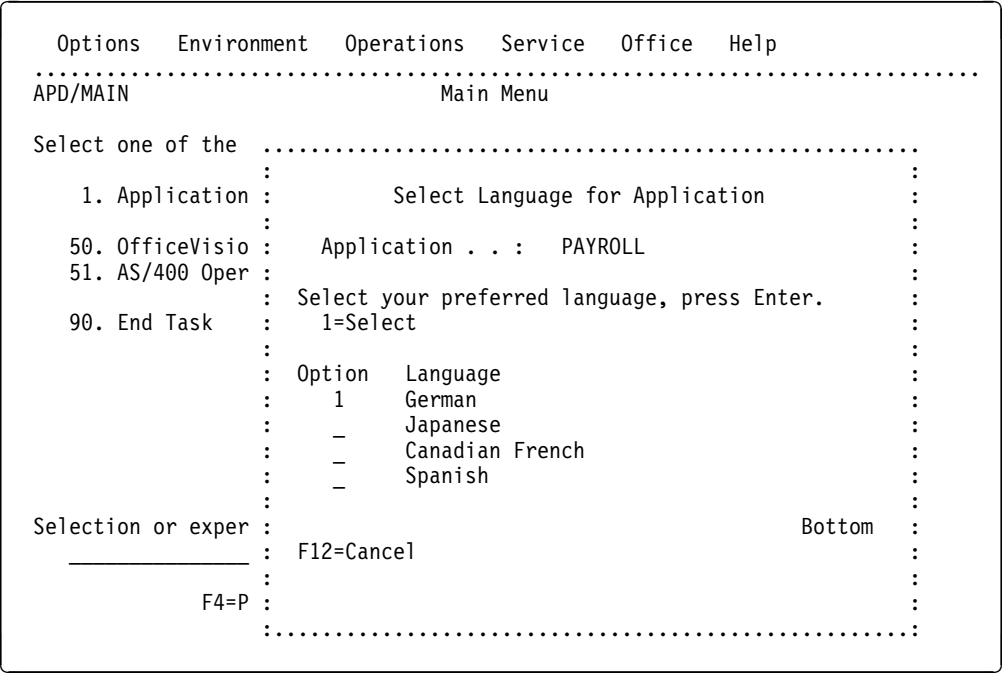

*Figure 19. Select Language for Application Window*

Figure 19 is an example of a Select Language for Application window. Fields in this window provide the following information:

Application Application for which a language must be selected.

Only the abbreviation of the application is displayed because APD/400 does not yet know in what language to display the description of the application.

Language List of languages available in the application.

In this pop-up window, you must select a language for the application. This selection is stored for future use, and is deleted as soon as you create your own language priority list.

# **Creating Your Own Personal Menu**

Users may find it necessary or useful to combine the tasks they use most often into one menu. In APD/400, you can create a personal menu for each installation you are authorized to use.

To create your personal menu for the current installation, select option 1 (Administer Personal Menu) from the Service Functions menu, or enter expert code ADMPMU to produce the Administer Personal Menu display.

| APD/ADMPMU                                                                                                    | Administer Personal Menu                                                                                                    |                                                                                     |  |  |  |  |  |  |
|----------------------------------------------------------------------------------------------------|----------------------------------------------------------------------------------------------------|-------------------------------------------------------------------------------------|--|--|--|--|--|--|
| Menu Task : JIM<br>Personal Menu                                                                                                    |                                                                                                    |                                                                                     |  |  |  |  |  |  |
| Type option, press Enter.                                                                                                    |                                                                                                    |                                                                                     |  |  |  |  |  |  |
| To add a task to menu, type an option number between 1 and 99.<br>To change the position of a task, type over the option number.<br>To remove a task, space over the option number. |                                                                                                    |                                                                                     |  |  |  |  |  |  |
| Option<br>Task<br>01<br>ADMAPDPRM<br>03<br>ADMAPL<br>06<br>ADMAPP<br>ADMAUT<br>ADMCOE<br>ADMCTLREC<br>ADMDS<br>ADMENV<br>ADMEXC<br>ADMHDG                                           | Text<br>Administer Parameters<br>Administer Applications<br>Administer Applications (Developer)<br>Administer Authorization Lists<br>Administer Data Set<br>Administer Control Records<br>Administer Data Set<br>Administer Batch Environments<br>Administer Exclusions<br>Administer Menu Headings | Appl.<br>APD<br>APD<br>APD<br>APD<br>APD<br>APD<br>APD<br>APD<br>APD<br>APD<br>More |  |  |  |  |  |  |
|                                                                                                    | F3=Exit F5=Refresh F12=Cancel F17=Position to<br>F18=Subset                                                                                                    |                                                                                     |  |  |  |  |  |  |

*Figure 20. Administer Personal Menu*

Figure 20 is an example of the Administer Personal Menu display, which shows a list of available tasks. From this list you can select tasks to change, add to, or remove from your personal menu. Fields on this display provide the following information:

- Menu Task Name of your personal menu, always your user ID
- Task List of tasks you are authorized to use
- Text Brief description of each task
- App1. **ID of the application to which the task belongs**

The current numbers of selected tasks, if any, are displayed in the *Option* column. Selected tasks are always displayed at the top of the list, even when they do not match a subset you display by pressing F18.

All option numbers from 1 through 99 are valid. You can assign numbers to individual tasks by entering numbers in the *Option* column, or remove tasks by replacing the numbers with blanks.

Press Enter when you have finished.
### **Using Personal Menus**

When you have created your own personal menu, you can access it as follows:

- On any APD/400 or application menu, type the name of your user profile on the command line, and press Enter. If the name of your user profile is USER, type USER.
- If another menu of the same name already exists, either in the current application (the application to which the active menu belongs) or in APD/400, that menu is displayed. In this case, name your personal menu APD+/USER, because all personal menus belong to the APD+ application.

APD+ is a special application ID used to access your personal menu.

• If you want your personal menu to be your initial menu, press F23 while your personal menu is displayed on the screen. After you have done this, your personal menu appears first whenever you sign on to APD/400.

### **Scheduling Batch Jobs**

In APD/400, users can run batch jobs. Batch jobs run in the background without user interaction, so that you can continue working while batch processing is going on.

When a task is designed to run as a batch job, select the required option, or enter the expert code on an APD/400 menu. Your application administrator or application developer has already determined the order and contents of APD/400 displays that appear next.

**Note:** Your screen may not display all items described here.

If a job is to run more than once, you can also specify the name of a timetable, and the date when you want the recurring job to run for the last time.

#### **Submitting Batch Jobs**

When you select a batch task from a menu or by entering the expert code, the Schedule a Batch Job display appears.

Depending on what the administrator specified when the task was created, this display is sometimes informational only. Values that you are allowed to change are displayed in input fields. If F10 (Using a timetable) is available on the display, you can run the task as a recurring batch job.

PAY/SALESFIG Schedule a Batch Job Schedule a Batch Job You are about to schedule the following batch job: Installation . . . : Default Installation<br>Application . . . : PAYROLL Payroll Application . . . : PAYROLL Payroll Task . . . . . . . : SALESFIG Sales figures Override the schedule parameters if required, press Enter. Start date . . . . . . . . . 1993-03-19 YYYY-MM-DD Start time . . . . . . . . . . 18:17 HH:MM<br>Batch environment . . . . . . . . F4 for list Batch environment  $\dots \dots$ More... F3=Exit F4=List F5=Refresh F10=Using a timetable F12=Cancel  $+$  , and the set of the set of the set of the set of the set of the set of the set of the set of the set of the set of the set of the set of the set of the set of the set of the set of the set of the set of the set of th

*Figure 21. Schedule a Batch Job (Page 1)*

Figure 21 is an example of a Schedule a Batch Job display. Fields on this display provide the following information:

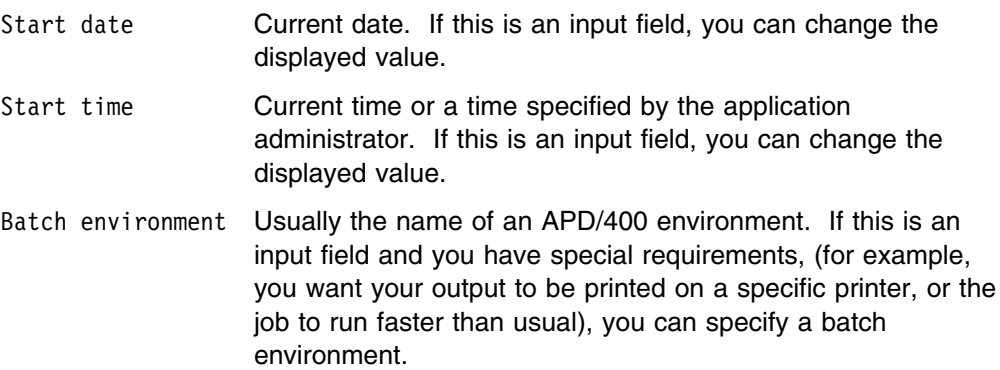

If the *Start date* and *Start time* fields are input fields on the display, you can press F10 (Using a timetable) to run this task as a recurring batch job (see "Running a Recurring Job" on page 32).

The batch job is scheduled when you press Enter.

If More... is visible in the lower right-hand corner, press the Page Down key to reach the second page of Schedule a Batch Job, on which you can specify parameters for program tasks.

**Note:** You may see a display that is not part of APD/400, but of an application program. If so, see the description of that application for details.

Figure 22 on page 31 shows an example of page 2 of Schedule a Batch Job.

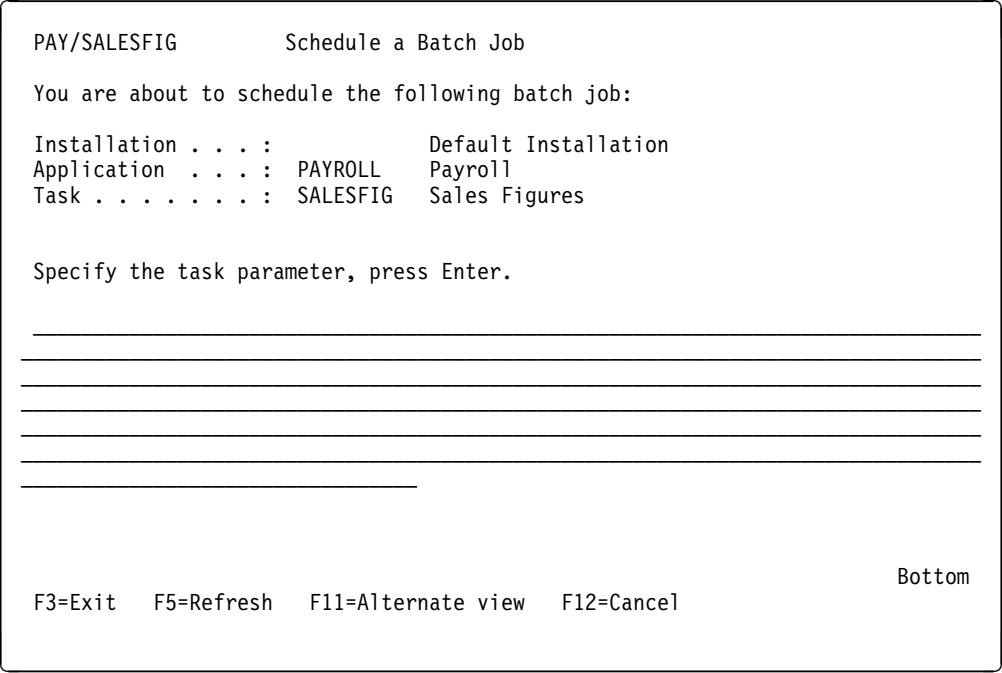

*Figure 22. Schedule a Batch Job (Page 2)*

On the second page of Schedule a Batch Job, you can specify parameters for individual tasks on a process list or a program. For tasks on process lists, this display reappears for each task so that you can specify a parameter value. Use the Page Down key to scroll through the tasks.

Press F11 (Alternate view) for an different view of this display, as shown in Figure 23 on page 32.

**Note:** This alternate view is different in the DBCS version.

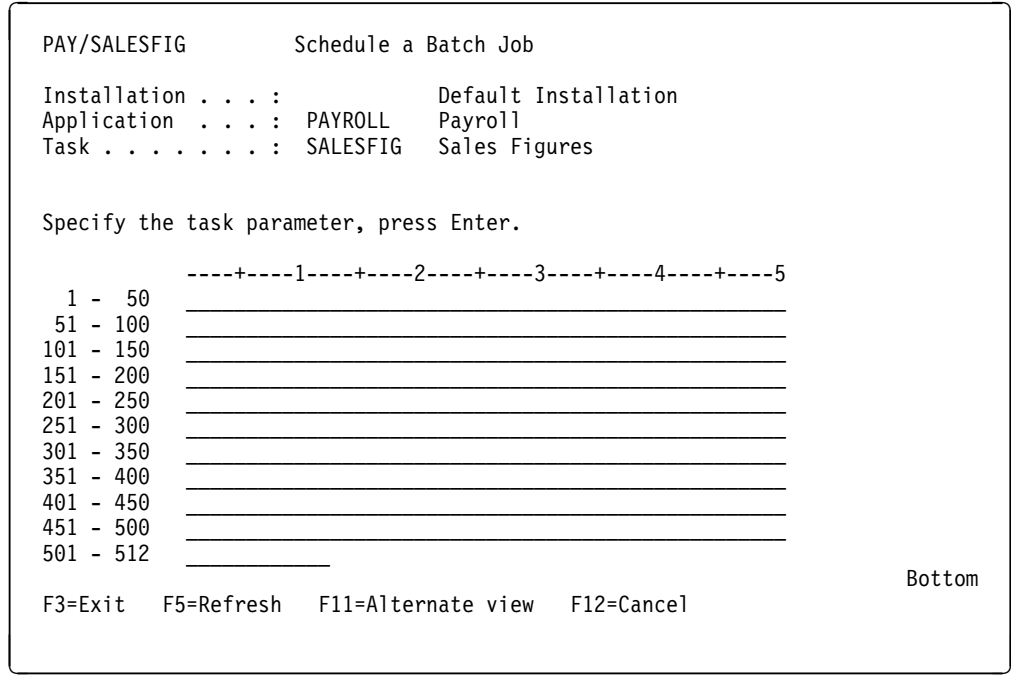

*Figure 23. Schedule a Batch Job (Page 2, Alternate View)*

Figure 23 is an example of the alternate view of page 2 of the Schedule a Batch Job display. On this display, provide the following information:

Parameter Specify a parameter value. The value you enter here is not defined by APD/400, but by the program that is run as a batch job or a task on a process list. See the description of that program for details.

Press Enter to submit the job.

### **Running a Recurring Job**

If you want to run a batch job more than once, at specific times, or on specific dates, press F10 (Using a timetable) on the first page of Schedule a Batch Job. APD/400 then displays two additional input fields, as shown in Figure 24 on page 33.

PAY/SALESFIG Schedule a Batch Job Schedule a Batch Job You are about to schedule the following batch job: Installation . . . : Default Installation Application . . . : PAYROLL Payroll Task . . . . . . . : SALESFIG Sales Figures Override the schedule parameters if required, press Enter. Start date . . . . . . . . . 1993-03-19 YYYY-MM-DD Start time . . . . . . . . . . 18:17 HH:MM Batch environment  $\dots \dots$   $\ldots$ Recurring job parameters: <code>Timetable ........</code> F4 for list End date . . . . . . . . . . . . . . . . YYYY-MM-DD More... F3=Exit F4=List F5=Refresh F10=Resolve timetable F12=Cancel  $+$  , and the set of the set of the set of the set of the set of the set of the set of the set of the set of the set of the set of the set of the set of the set of the set of the set of the set of the set of the set of th

*Figure 24. Schedule a Batch Job (for a Recurring Job)*

Enter information in the following two fields:

- Timetable Specify the name of an existing timetable for the recurring batch job. If you do not specify a timetable, the job is run only once.
- End date Specify the date when you want the batch job to run for the last time. Use the date format displayed at the right of the field.

Press F10 (Resolve timetable) to see the actual dates and times when your recurring job will run, according to the timetable you have specified.

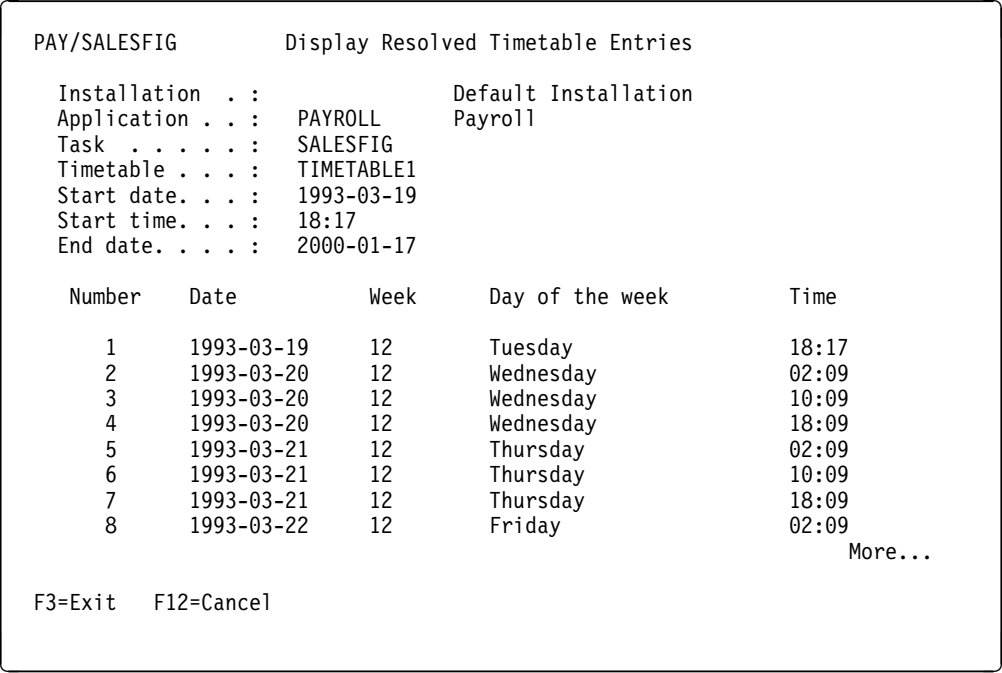

*Figure 25. Display Resolved Timetable Entries*

Figure 25 shows an example of Display Resolved Timetable Entries.

See "Scheduling Batch Jobs" on page 29 for a description of how to continue working when you return to page 1 of Schedule a Batch Job.

### **Working with Scheduled Jobs**

You can examine the batch jobs you have scheduled and, where necessary, change a scheduled job using the Work with Scheduled Batch Jobs display.

To use this function, select option 6 (Work with Scheduled Batch Jobs) from the Service Functions menu, or enter expert code WRKSCDJOB to produce the Work with Scheduled Batch Jobs display, as shown in Figure 26 on page 35.

| APD/WRKSCDJOB                                               |            | Work with Scheduled Batch Jobs              |                                         |               |                            |  |
|-------------------------------------------------------------|------------|---------------------------------------------|-----------------------------------------|---------------|----------------------------|--|
| Type options, press Enter.<br>2=Change 3=Hold 4=Delete      |            | 6=Release<br>5=Display                      |                                         |               |                            |  |
| Option<br>Date Time<br>1993-03-19 08:17<br>1993-03-19 18:02 | CNL<br>REC | Status Expert code<br>SALESFIG<br>BALANCING | Application Inst.<br>PAYROLL<br>PAYROLL | 001           | User<br>JIM<br><b>MARY</b> |  |
|                                                             |            |                                             |                                         |               |                            |  |
|                                                             |            |                                             |                                         |               |                            |  |
|                                                             |            |                                             |                                         |               |                            |  |
|                                                             |            |                                             |                                         |               |                            |  |
| F10=Other jobs<br>F3=Exit                                   | F12=Cancel |                                             | F18=Subset                              | F24=More keys |                            |  |

*Figure 26. Work with Scheduled Batch Jobs*

Figure 26 shows an example of the Work with Scheduled Jobs display, on which you can change a scheduled batch job. Fields on this display provide the following information:

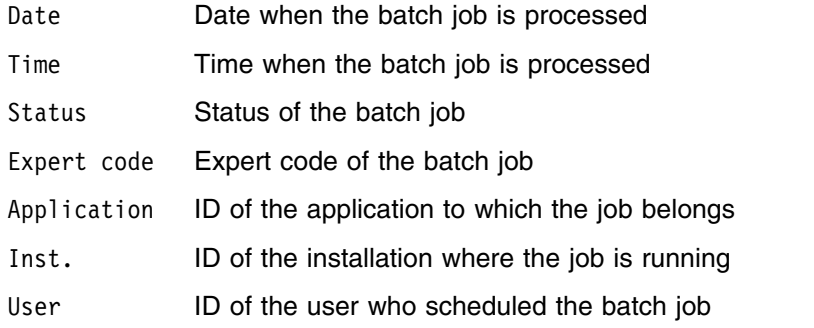

Press F11 (View 2) for an alternate view containing a description of each task, as shown in Figure 27 on page 36.

```
  APD/WRKSCDJOB Work with Scheduled Batch Jobs
   Type options, press Enter.
      2=Change 3=Hold 4=Delete 5=Display 6=Release
   Option Date Time Status Text
       1993-03-19 08:17 CNL Invoicing
           1993-04-20 18:09 RLS Sales
         1993-05-04 08:10 HLD Receipts
   F5=Refresh F11=View 1 F17=Position to F24=More keys
+ , and the set of the set of the set of the set of the set of the set of the set of the set of the set of the set of the set of the set of the set of the set of the set of the set of the set of the set of the set of th
```
*Figure 27. Work with Scheduled Batch Jobs (View 2)*

**Note:** You can press F10 to display a list of batch jobs scheduled outside APD/400. For details, see "Checking Other Batch Jobs" on page 38.

## **Changing Scheduled Batch Jobs**

To change a scheduled batch job, type 2 in the *Option* column. You can change batch jobs with RDY (Ready), REC (Recurring), or HLD (Held) status only.

You see the Change Scheduled Batch Job display when you are about to change a recurring batch job. If you are changing a recurring batch job (a batch job with a timetable defined for it), the parameters for recurring jobs (Timetable and End date) are displayed automatically. Otherwise, you must press F10 to see the parameters for recurring jobs.

```
  PAY/BALANCE Change Scheduled Batch Job
   Installation . . . : Default Installation
    Application . . . : PAYROLL Payroll
    Task . . . . . . . : BALANCE Balancing the time-sheets
    Change the schedule parameters if required, press Enter.
     Start date . . . . . . . . . 1993-02-04 YYYY-MM-DD
     Start time . . . . . . . . . . 17:50 HH:MM<br>Batch environment . . . . . . . . . F4 for list
     Batch environment \dots \dotsRecurring job parameters:
     Timetable. . . . . . . . . . . PAYROLL02 F4 for list<br>End date . . . . . . . . . . 1993-05-31 YYYY-MM-DD
     End date . . . . . . . . . . . 1993-05-31
                                                                                              Bottom
   F3=Exit F4=List F5=Refresh F10=Resolve timetable F12=Cancel
+ , and the set of the set of the set of the set of the set of the set of the set of the set of the set of the set of the set of the set of the set of the set of the set of the set of the set of the set of the set of th
```
*Figure 28. Change Scheduled Batch Job*

Figure 28 shows an example of the Change Scheduled Batch Job display.

Specify the required changes. Press Enter to confirm the changes, or F10 (Resolve timetable) if you are changing a recurring batch job.

Note: A changed job is marked \*CHG on the Work with Scheduled Batch Jobs display.

#### **Deleting Scheduled Batch Jobs**

To delete a scheduled batch job, type 4 in the *Option* column next to that job on the Work with Scheduled Batch Jobs display. Press Enter to confirm that you want to delete the batch job, or press F3 or F12 to cancel the delete operation. A deleted entry is marked \*DLT on the Work with Scheduled Batch Jobs display. You cannot delete batch jobs with SBM (Submitted), ACT (Active), or RST (Restartable) status.

#### **Holding and Releasing Scheduled Batch Jobs**

On the Work with Scheduled Batch Jobs display, you can hold a batch job to prevent it from being processed at the specified date and time. Place the cursor on the batch job you want to hold, and specify option 3 (Hold). Held entries are marked \*HLD.

**Note:** You can hold batch jobs with RDY (Ready) or REC (Recurring) status only.

On the Work with Scheduled Batch Jobs display, you can also release a held batch job so that it can run at the specified date and time. If that time and date is already in the past when you release the job, APD/400 processes the job immediately. Place the cursor on the batch job you want to release, and specify option 6 (Release). Released entries are marked \*RLS.

**Note:** You can release batch jobs with HLD (Held) status only.

## **Checking Other Batch Jobs**

While working with scheduled batch jobs, you can also check the status of batch jobs that are not controlled by APD/400. Press F10 (Other jobs) on the Work with Scheduled Batch Jobs display to see all current batch jobs that are not under APD/400 control. Display Batch Jobs shows a list of all jobs running in batch mode that have not been scheduled and submitted by APD/400.

| Display Batch Jobs |                              |                    |                                                    |                                               |                              |  |  |  |  |
|--------------------|------------------------------|--------------------|----------------------------------------------------|-----------------------------------------------|------------------------------|--|--|--|--|
|                    | Job<br>SALESFIG<br>BATCHJOB2 | User<br>JIM<br>BOB | Date<br>1993-03-22 13:49:25<br>1993-03-22 14:33:19 | Time                                          | Status<br>Running<br>Waiting |  |  |  |  |
|                    |                              |                    |                                                    | F3=Exit F5=Refresh F12=Cancel F17=Position to | F18=Subset                   |  |  |  |  |

*Figure 29. Display Batch Jobs*

Figure 29 is an example of the Display Batch Jobs display, which shows current jobs outside APD/400. These jobs are displayed to give you an overview of the batch situation. You cannot change anything about these jobs. Fields on this display provide the following information:

- Job Name of the job as it is known on AS/400.
- User ID of the user who created the job. You see a list of all jobs under your user ID. To see jobs of other users, press F18 (Subset) to select those users from the Select Batch Jobs display.
- Date Date on which the job was created.
- Time Time when the job was created.
- Status Current status of the job.

Press F18 (Subset) on the Display Batch Jobs display to produce Select Batch Jobs, as shown in Figure 30 on page 39.

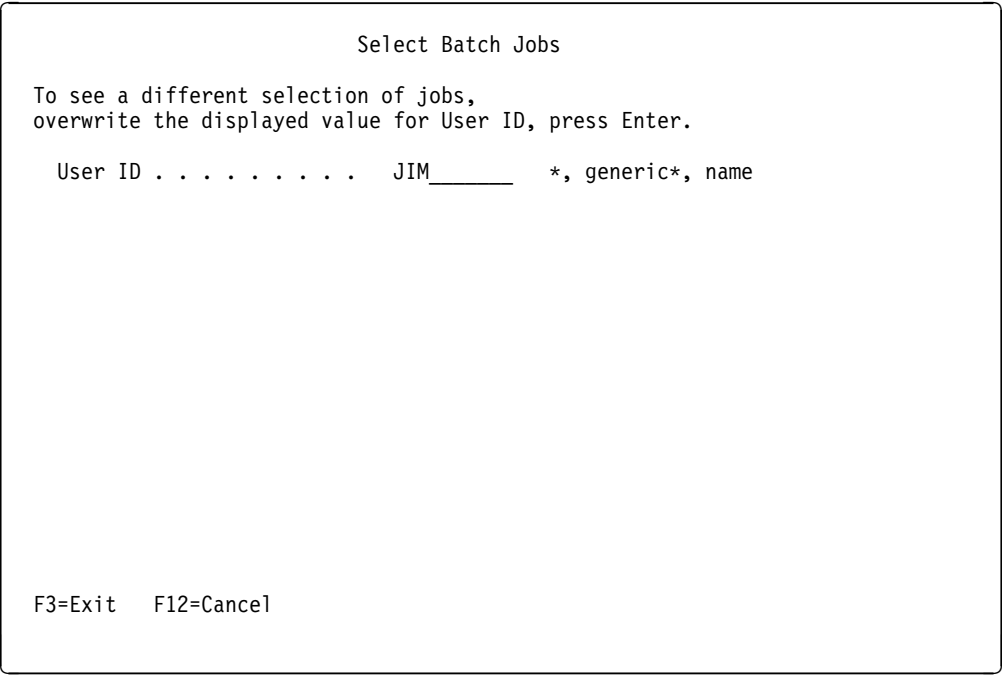

*Figure 30. Select Batch Jobs*

Figure 30 shows the Select Batch Jobs display, from which you can view batch jobs running under user IDs other than your own.

Enter the following information:

User ID Specify the user or users whose batch jobs you want to see on the Display Batch Jobs display, and press Enter.

#### **Working with Canceled Jobs**

When a job has been canceled due to an interruption or an AS/400 system failure, the AS/400 system indicates that a restart is pending. Work with Canceled Jobs is displayed directly after sign-on when restarts are pending.

You can also select option 7 (Work with Canceled Jobs) from the Service Functions menu, or enter expert code WRKCNLJOB to produce the Work with Canceled Jobs display.

**Note:** In restart situations, ask your administrator what caused the abnormal stop, and whether or not that condition still exists.

Remember the following:

- Only the submitting user or the administrator is authorized to restart or delete a failed job.
- Failed jobs are shown on the Work with Canceled Jobs display, but only the failed jobs that you started. However, you can press F18 (Subset) to see failed jobs of other users. When you have pressed F18 (Subset), type the ID of a specific user to see the failed jobs of that user. Type an asterisk (\*) to see the failed jobs of all users.
- Entries on the Work with Canceled Jobs display are sorted by user ID.

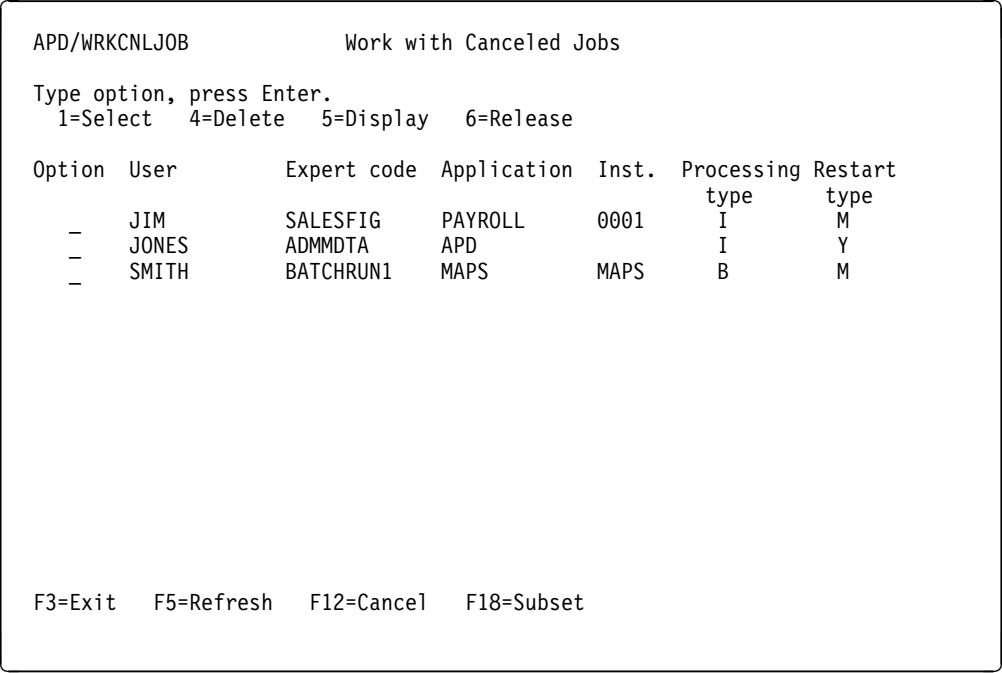

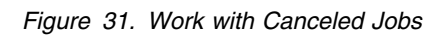

Figure 31 shows an example of a Work with Canceled Jobs display. Fields on this display are as follows:

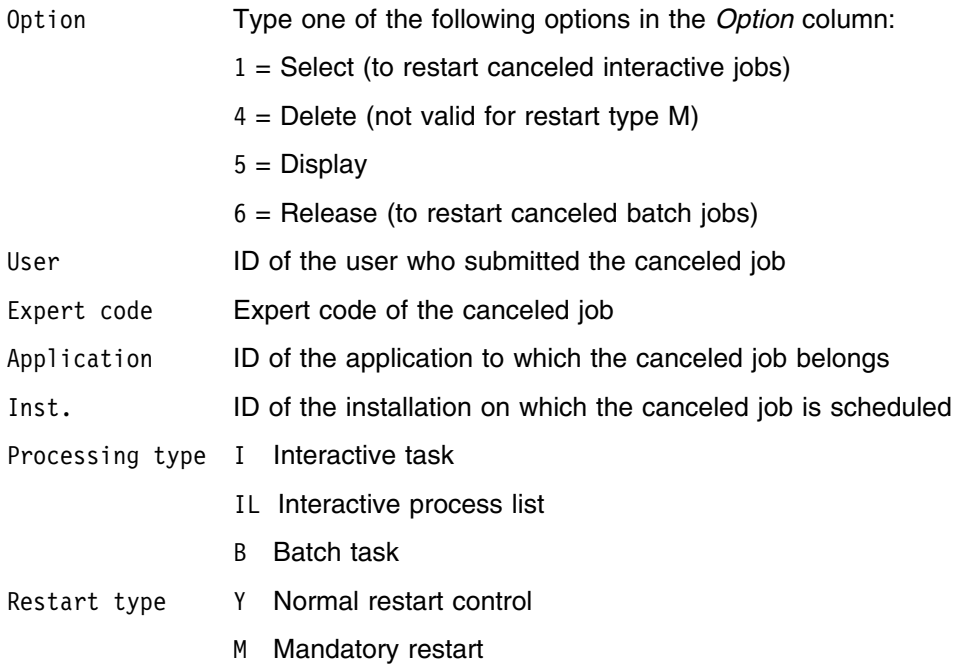

### **Restarting Canceled Jobs**

You can restart both interactive and batch jobs that have been canceled. Proceed as described in the following.

#### **Interactive Jobs**

To restart a canceled interactive job, select that job on the Work with Canceled Jobs display. Type 1 in the *Option* column next to that job, and press Enter.

If you are the user who originally started the canceled job, the job is restarted and APD/400 returns to the interrupted task.

#### **Batch Jobs**

To restart a canceled batch job, release the job on the Work with Canceled Jobs display. Type 6 in the *Option* column next to that job, and press Enter to produce the Release Canceled Batch Job display.

```
PAY/SALESFIG Release Canceled Batch Job
    Installation . . . : Default Installation
    Application . . . : PAYROLL Payroll
   Expert Code . . . : SALESFIG Sales Figures
   Type choices, press Enter.
  Start date . . . . . . 30.01.1993 DD.MM.YYYY
   Start time . . . . . . 14:32 HH:MM
    F3=Exit F12=Cancel
+ , and the set of the set of the set of the set of the set of the set of the set of the set of the set of the set of the set of the set of the set of the set of the set of the set of the set of the set of the set of th
```
*Figure 32. Release Canceled Batch Job*

Figure 32 shows an example of the Release Canceled Batch Job display. Fields on this display are as follows:

- Start date You can change the restart date of a canceled job by entering any valid date. If you specify a date prior to the current date, APD/400 restarts the job immediately.
- Start time You can change the restart time of a canceled batch job by entering any valid time.

Press Enter to restart the job. Restarted entries are marked  $*RLS$  on the Work with Canceled Jobs display.

#### **Deleting Canceled Jobs**

To delete a canceled job, type 4 in the *Option* column next to that job on the Work with Canceled Jobs display, and press Enter.

All deleted jobs are marked  $*$ DLT on the Work with Canceled Jobs display. To remove those deleted jobs from the batch system, you must now delete them from the list of jobs on the Work with Scheduled Jobs display. All deleted jobs are marked \*CNL on the Work with Scheduled Jobs display.

### **Displaying the State of the Batch System**

When you are informed that a job you submitted to the APD/400 Batch System did not run at the scheduled time or did not start when you submitted it to run immediately, you can check whether or not the APD/400 batch system is active.

To display the state of APD/400 batch system, select option 9 (Work with APD/400 Batch System) from the Service Functions menu, or enter expert code WRKMONSTS.

Figure 33 shows an example of the Work with APD/400 Batch System display.

```
APD/WRKMONSTS Work with APD/400 Batch System
   Number of jobs activated by the APD/400 Batch System:
     Jobs that are currently active \dots \dots : 0000
     Jobs that are waiting on the job queue \ldots : 0001
   Current state of the APD/400 Batch System \ldots : 1 Active
   Specify the requested state of the APD/400 Batch System, press Enter.
     Requested state of the APD/400 Batch System . . \begin{array}{cccc} \n- & 1 & = & \n\end{array} Active
                                                                              = Not activating
                                                                         3 = Hold
                                                                         4 = Hold, no locks
                                                                        90 = Down
   F3=Exit F5=Refresh F12=Cancel
+ , and the set of the set of the set of the set of the set of the set of the set of the set of the set of the set of the set of the set of the set of the set of the set of the set of the set of the set of the set of th
```
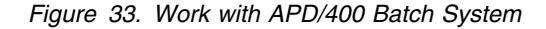

**Note:** You may not be able to change the state of the batch system. If you try to specify another state on the display, an error message appears explaining that you are not authorized to change the state of the APD/400 monitor.

The normal state of the APD/400 Batch System is Active. Contact your APD/400 administrator if the state is anything other than Active, and you want to run batch jobs, or if the state of the APD/400 Batch System says Active, and your jobs have not started.

## **Chapter 5. Maintaining Multiple APD/400 Tasks**

You can switch between tasks in one application, or between tasks in different applications. To do this, press the Attention key on any display or menu to produce the Transfer to an Interrupted Task display.

You can start a new task from the Transfer to an Interrupted Task display. Whenever you add a new task, APD/400 is started again.

The number of tasks that can run simultaneously is determined by the APD\_GROUPJOBS\_MAXIMUM system parameter. The APD/400 administrator regulates this parameter. Refer to the *IBM Application Program Driver/400 Version 3: Administrator's Guide* for detailed information about this parameter.

If you need to start new group jobs while the maximum number of group jobs is active, either ask your APD/400 administrator to change the system parameter, or delete tasks that are no longer needed, as described in "Deleting a Task" on page 45.

When you press the Attention key for the first time, the display shows the last task you were using as the only selectable option.

For example, if you press the Attention key while using the Administer Personal Menu display, a menu option for that task is shown on the Transfer to an Interrupted Task display.

Figure 34 shows an example of a Transfer to an Interrupted Task display.

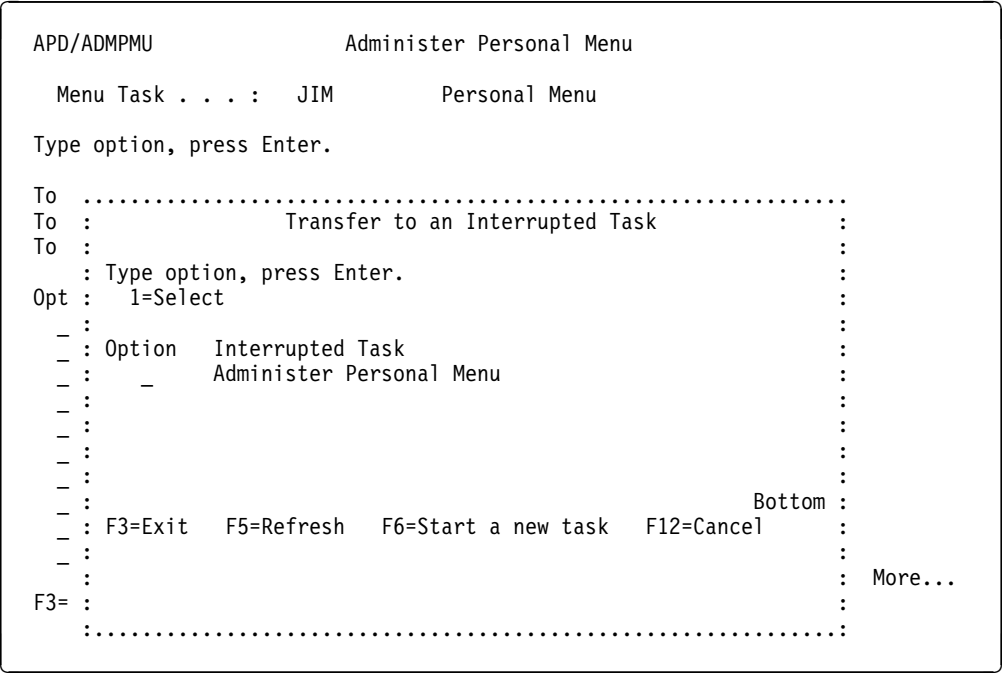

*Figure 34. Transfer to an Interrupted Task (Example 1)*

### **Adding a Task**

Press F6 on this display to start a new task. The APD/400 main menu or your initial menu (if you have defined one) appears, and from there you can either enter the expert code or work through the menus to select the second task you want to process.

For example, if you are now using the Work with Scheduled Batch Jobs display, you would see that menu option below the Administer Personal Menu option on the Transfer to an Interrupted Task display, as shown in Figure 35.

You can now press F6 to add another task to this menu, or you can select one of the existing tasks to continue your work.

#### **Selecting an Interrupted Task**

If you press the Attention key again while processing a second task, you see your original task and your second task on the Transfer to an Interrupted Task display.

To return to an interrupted task, select that task from the Transfer to an Interrupted Task display. To do this, type 1 in the *Option* column next to that task, and press Enter.

 APD/WRKSCDJOB Work with Scheduled Batch Jobs Type options, press Enter. 2=Change 3=Hold 4=Delete 5=Display 6=Release Option Date Time Status Expert code Application Inst. User ................................................................ : Transfer to an Interrupted Task :  $\mathbf{r} = \mathbf{r} \cdot \mathbf{r}$  :  $\mathbf{r} = \mathbf{r} \cdot \mathbf{r}$  ,  $\mathbf{r} = \mathbf{r} \cdot \mathbf{r}$  ,  $\mathbf{r} = \mathbf{r} \cdot \mathbf{r}$  ,  $\mathbf{r} = \mathbf{r} \cdot \mathbf{r}$  ,  $\mathbf{r} = \mathbf{r} \cdot \mathbf{r}$ : Type option, press Enter.  $\cdot$  : : 1=Select : the state of the state of the state of the state of the state of the state of the state of the state of the state of : Option Interrupted Task : : \_ Administer Personal Menu : Work with Scheduled Batch Jobs :  $\hspace{1.6cm}$  :  $\mathbf{r} = \mathbf{r} \cdot \mathbf{r}$  :  $\mathbf{r} = \mathbf{r} \cdot \mathbf{r}$  ,  $\mathbf{r} = \mathbf{r} \cdot \mathbf{r}$  ,  $\mathbf{r} = \mathbf{r} \cdot \mathbf{r}$  ,  $\mathbf{r} = \mathbf{r} \cdot \mathbf{r}$  ,  $\mathbf{r} = \mathbf{r} \cdot \mathbf{r}$ the state of the state of the state of the state of the state of the state of the state of the state of the state of  $\mathbf{r} = \mathbf{r} \cdot \mathbf{r}$  :  $\mathbf{r} = \mathbf{r} \cdot \mathbf{r}$  ,  $\mathbf{r} = \mathbf{r} \cdot \mathbf{r}$  ,  $\mathbf{r} = \mathbf{r} \cdot \mathbf{r}$  ,  $\mathbf{r} = \mathbf{r} \cdot \mathbf{r}$  ,  $\mathbf{r} = \mathbf{r} \cdot \mathbf{r}$  : Bottom : : F3=Exit F5=Refresh F6=Start a new task F12=Cancel the state of the state of the state of the state of the state of the state of the state of the state of the state of the state of the state of the state of the state of the state of the state of the state of the state of the state of  $F3=$  :  $\qquad \qquad$  : :..............................................................: <sup>+</sup> ,

*Figure 35. Transfer to an Interrupted Task (Example 2)*

## **Deleting a Task**

To delete a task, do the following:

- 1. Select the task you want to delete from the Transfer to an Interrupted Task display.
- 2. Go to the APD/400 main menu by doing one of the following:
	- Enter expert code MAIN on the command line of any menu.
	- Press F3 as often as necessary to return to the main menu.
- 3. Select option 90 (End Task) on the APD/400 main menu to delete the task.

You can also delete a task by entering expert code SIGNOFF on any menu screen.

When you delete a task, you return to the last active task before control transferred to the delete operation. When you press the Attention key again, you see that the task just deleted is no longer shown on the Transfer to an Interrupted Task display.

When you try to delete the last or only task, a confirmation display appears. You must indicate whether or not you really want to leave APD/400, otherwise the APD/400 task resumes.

# **Appendix A. Pull-Down Menus**

This appendix shows sample layouts of pull-down menus available from the menu bar on the APD/400 main menu.

# **Activating Pull-Down Menus**

To produce a pull-down menu, press F10 (Action) and place the cursor on the menu bar choice, or move the cursor with the tabulator key or arrow key to the menu bar choice, and press Enter. To leave a pull-down menu, press F10 (Action), or F12 (Cancel).

### **Options on Pull-Down Menus**

To select an option from a pull-down menu, type the number of that option in the option field. It is not necessary to press Enter.

You can also place the cursor on the menu option you want to select, and press Enter.

## **Pull-Down Menu for Options**

Figure 36 shows the pull-down menu that appears when you select Options from the menu bar. This pull-down menu contains settings for an individual user.

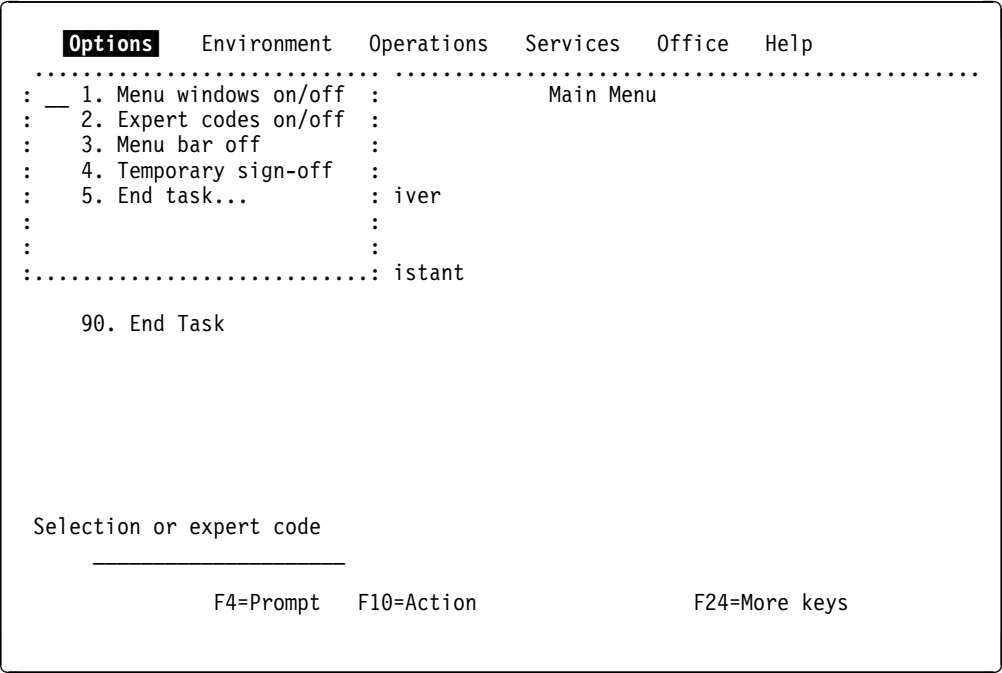

*Figure 36. Pull-Down Menu (Options)*

The following options are available on the Options pull-down menu:

1. Menu windows on/off

Select option 1 switch menu windows either on or off. The switch is effective immediately.

2. Expert codes on/off

Select option 2 to reveal expert codes, or to conceal them.

3. Menu bar off

Select option 3 to switch menu bars off. You must leave APD/400 using End Task, and start APD/400 again to make the switch effective.

4. Temporary sign-off

Select option 4 to leave APD/400 temporarily.

5. End task...

Select option 5 to leave APD/400. The Exit APD/400 confirmation window appears.

#### **Pull-Down Menu for Environment**

Figure 37 shows the pull-down menu that appears when you select Environment from the menu bar. Use this pull-down menu to change the environment in which the application is running.

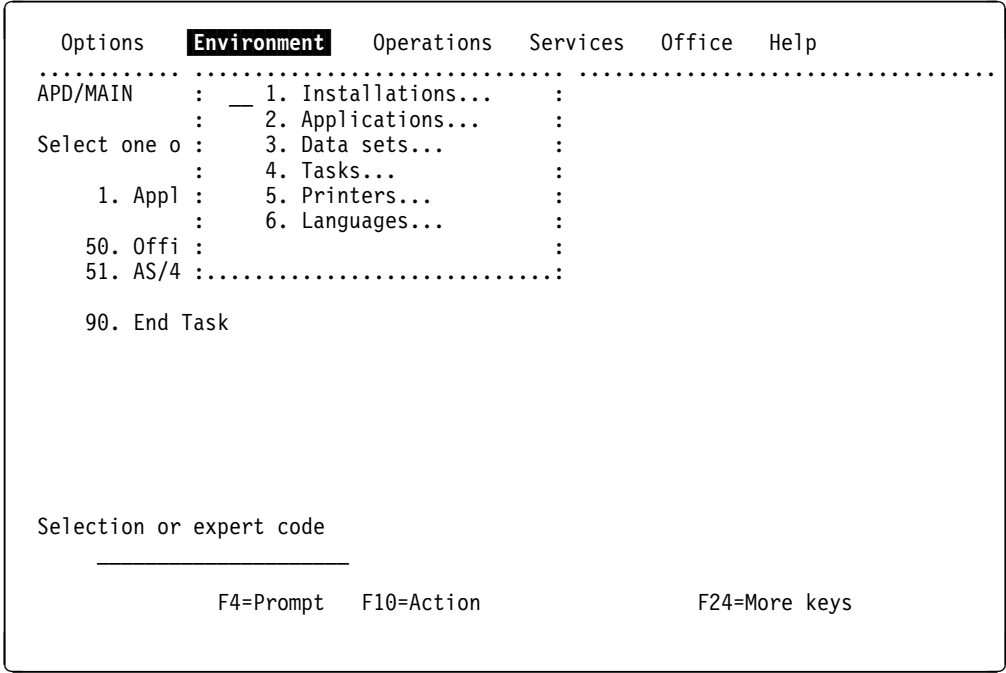

*Figure 37. Pull-Down Menu (Environment)*

The following options are available on the Environment pull-down menu:

1. Installations...

Select option 1 to work on another installation, as described in "Selecting an Installation" on page 21.

2. Applications...

Select option 2 to display the main menu of the current installation.

3. Data sets...

Select option 3 to use another data set, as described in "Selecting a Data Set" on page 22.

4. Tasks...

Select option 4 to display the expert codes of all tasks you are authorized to process.

5. Printers...

Select option 5 to specify a printer, as described in "Selecting a Printer Environment" on page 23.

6. Languages...

Select option 6 to specify a language priority list, as described in "Selecting Languages" on page 26.

## **Pull-Down Menu for Operations**

Figure 38 shows the pull-down menu that appears when you select Operations from the menu bar. Use this pull-down to select from a subset of APD/400 tasks that provide OS/400 operations.

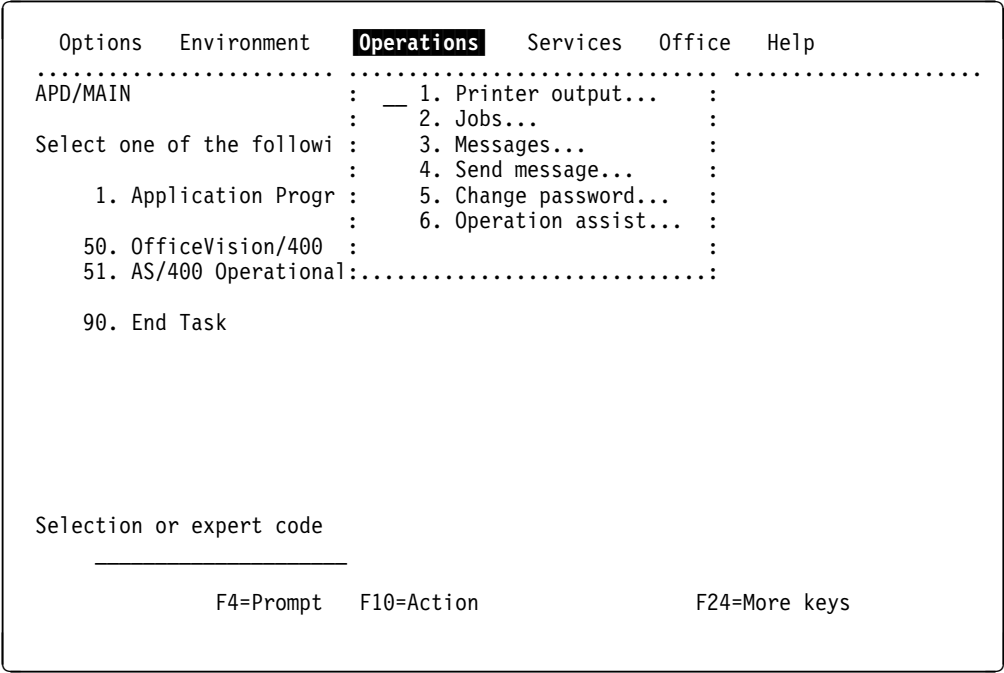

*Figure 38. Pull-Down Menu (Operations)*

The following options are available on the Operations pull-down menu:

1. Printer output...

Select option 1 to go directly to the OS/400 Work with All Spooled Files display.

2. Jobs...

Select option 2 to go directly to the OS/400 Work with User Jobs display.

3. Messages...

Select option 3 to go directly to the OS/400 Display Messages display.

4. Send messages...

Select option 4 to go directly to the OS/400 Display Program Message display.

5. Change password...

Select option 5 to change your OS/400 password.

6. Operation assist...

Select option 6 to produce the OS/400 Operational Assistant (TM) Menu. The Operational Assistant\* menu offers the same options as numbers 1 - 5 on the Operations pull-down menu, and the Information and Problem Handling option.

When you leave any OS/400 display you reached through the Operations pull-down menu, you return to the command line of the controlling APD/400 menu, and not to the menu bar.

### **Pull-Down Menu for Services**

Figure 39 shows the pull-down menu that appears when you select Services from the menu bar. Use this pull-down menu to access APD/400 tasks that manage the user's environment and the APD batch system.

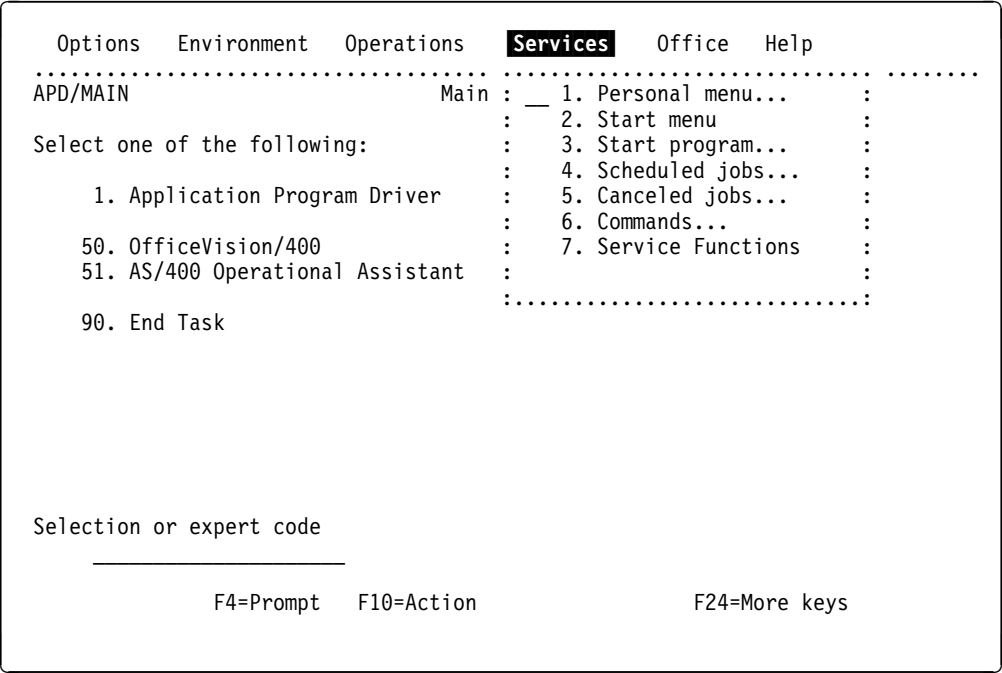

*Figure 39. Pull-Down Menu (Services)*

The following options are available on the Services pull-down menu:

1. Personal menu...

Select option 1 to administer your personal menu, as described in "Creating Your Own Personal Menu" on page 28.

2. Start menu...

Select option 2 to set an initial menu, as described in "Using Personal Menus" on page 29.

3. Start program...

Select option 3 to specify a start program to run when you sign on to APD/400, as described in "Selecting a Start Program" on page 24.

4. Scheduled jobs...

Select option 4 to work with scheduled jobs, as described in "Working with Scheduled Jobs" on page 34.

5. Canceled jobs...

Select option 5 to work with canceled jobs, as described in "Working with Canceled Jobs" on page 39.

6. Commands...

Select option 6 to produce the AS/400 Command window, in which you can press F4 (Prompt) for a list of commands, F9 (Retrieve) to bring back previous commands, or F12 (Cancel) to leave the window.

7. Service Functions...

Select option 7 to produce the Service Functions menu, which consists of 14 options.

#### **Pull-Down Menu for Office**

Figure 40 on page 52 shows the pull-down menu that appears when you select Office from the menu bar. Use this pull-down menu to access APD/400 tasks for Office. These APD/400 tasks process only OfficeVision/400 commands.

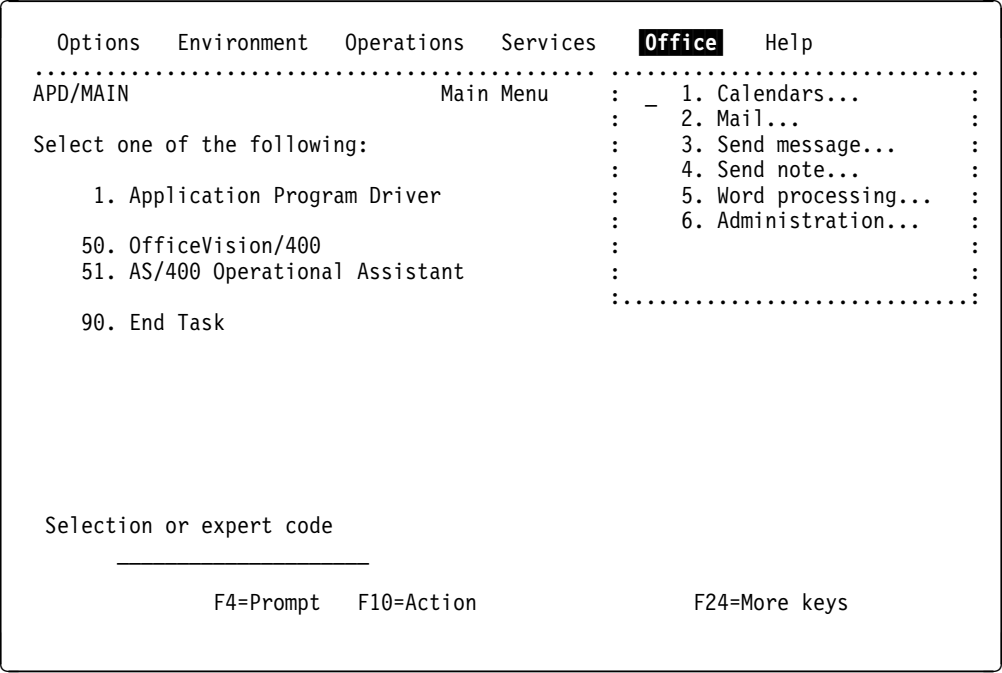

*Figure 40. Pull-Down Menu (Office)*

The following options, available on the Office pull-down menu, are described in the relevant OfficeVision/400 documentation:

1. Calendars...

See the description of the STROFC (1) command program.

2. Mail...

See the description of the STROFC (2) command program.

3. Send message...

See the description of the STROFC (3) command program.

4. Send note...

See the description of the STROFC (4) command program.

5. Word processing...

See the description of the STRWP program.

6. Administration

See the description of the STROFC (9) command program.

### **Pull-Down Menu for Help**

Figure 41 shows the pull-down menu that appears when you select Help from the menu bar. Use the functions on this pull-down menu to receive additional user information.

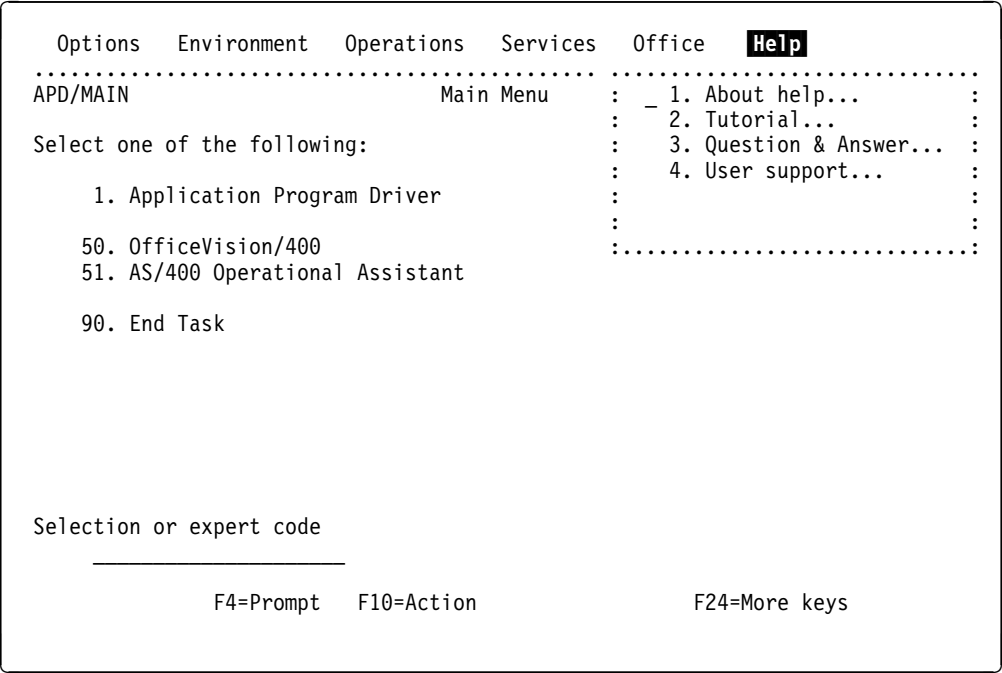

*Figure 41. Pull-Down Menu (Help)*

The following options are available on the Help pull-down menu.

```
1. About help...
```
Select option 1 to find out how and where to find specific help information.

```
2. Tutorial...
```
Select option 2 to start the online tutorial session.

- 3. Question & Answer... Select option 3 to produce the Question & Answer (Q & A) menu, from which you can select any Q & A task for which you are authorized.
- 4. User support...

Select option 4 to access the user support and education menu.

For information on maintaining menu bars and pull-down menus, refer to the relevant chapters in the *IBM Application Program Driver/400 Version 3: Administrator's Guide*.

## **Appendix B. Menu Window Cascades**

You can activate menu windows one after the other while you are working. This causes a cascade of windows.

There are four positions for windows in a cascade. If a fifth menu in the sequence is requested, that menu overlays the menu window in position number 1, and so on. The number of overlaying menu windows is unlimited.

When you are using menu windows with a menu bar, remember the following:

- A displayed menu bar always belongs to the current full-screen menu.
- When you are using a menu window with its own menu bar, you can produce that menu bar in one of two ways:
	- Press F23 (Set initial menu) to set the menu that is currently displayed in a window as your initial menu. An initial menu is always displayed in full-screen mode.
	- Ask your application administrator to change the display mode of the menu from window to full screen.

In this appendix, you can see examples of cascaded menu windows on displays both with and without menu bars.

## **Menu Window Cascade with a Menu Bar**

The following examples show how menu windows cascade on a display with a menu bar. Figure 42 shows a cascade of two menu windows on a display with a menu bar.

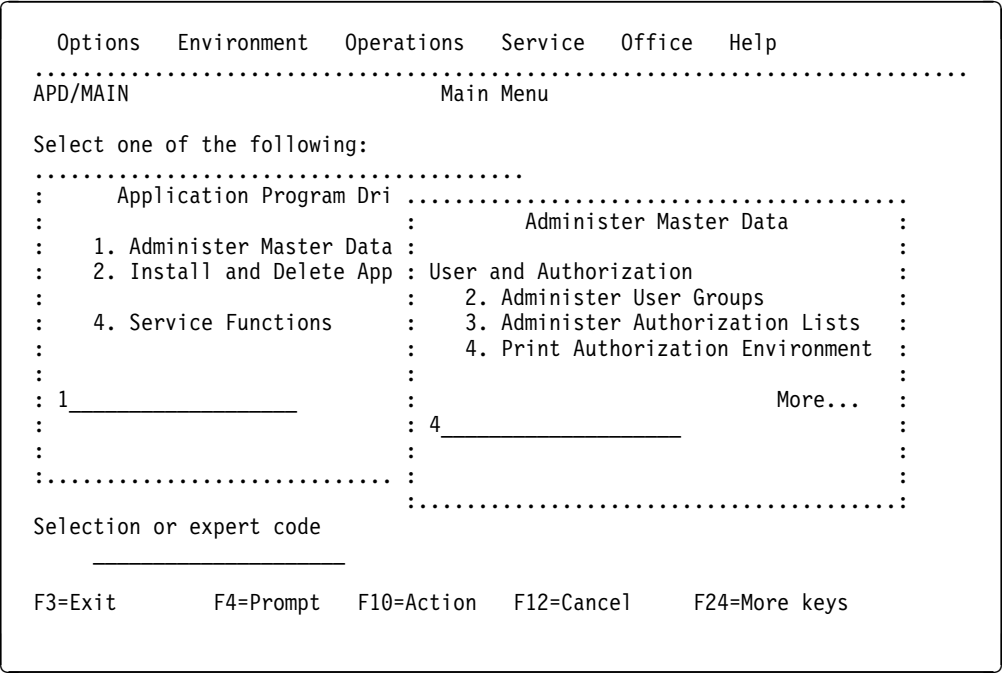

*Figure 42. Cascade with Two Menu Windows*

Figure 43 shows a cascade of three menu windows on a display with a menu bar.

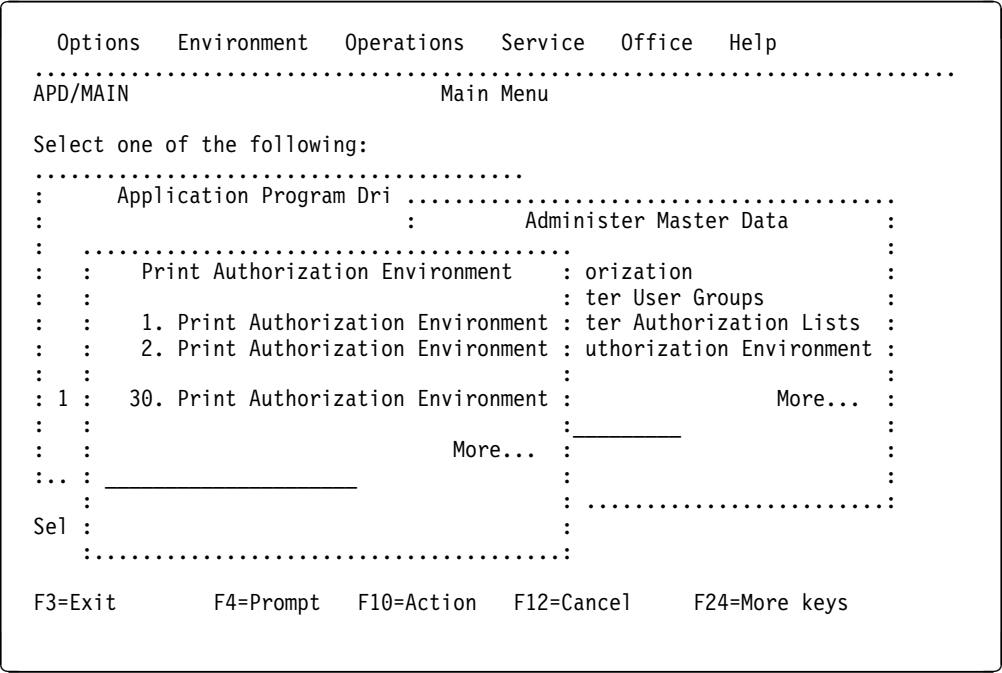

*Figure 43. Cascade with Three Menu Windows*

Figure 44 shows a cascade of four menu windows on a display with a menu bar.

```
  Options Environment Operations Service Office Help
   .............................................................................
  APD/MAIN Main Menu
   Select one of the following:
   .........................................
  : Application Program Dri .........................................
  : : Administer Master Data :
   : ......................................... :
      : : Print Authorization Envir .........................................
   : : : Service Functions :
  : : 1. Print Authorization En :<br>1. : 2. Print Authorization En : User's Individual Settings : :
 : : 2. Print Authorization En : User's Individual Settings : :
  : : : 1. Administer Personal Menu :
 : 1 : 30. Print Authorization En : 2. Administer Start Program :
  : : : 3. Select Installations :
   : : : 4. Select Data Sets :
   :.. : EXTSRV_______________ : More.. :
 \mathcal{L}^{\mathcal{L}} : \mathcal{L}^{\mathcal{L}} : \mathcal{L}^{\mathcal{L}} : \mathcal{L}^{\mathcal{L}} : \mathcal{L}^{\mathcal{L}} : \mathcal{L}^{\mathcal{L}} : \mathcal{L}^{\mathcal{L}} : \mathcal{L}^{\mathcal{L}} : \mathcal{L}^{\mathcal{L}} : \mathcal{L}^{\mathcal{L}} : \mathcal{L}^{\mathcal{L}} : \mathcal{L}^{\mathcal{L}} : \mathcal{\begin{array}{ccc} \text{Sel} & \text{:} & \end{array} :............................. : :
                                       :.......................................:
  F3=Exit F4=Prompt F10=Action F12=Cancel F24=More keys
+ , and the set of the set of the set of the set of the set of the set of the set of the set of the set of the set of the set of the set of the set of the set of the set of the set of the set of the set of the set of th
```
*Figure 44. Cascade with Four Menu Windows*

## **Menu Window Cascade without a Menu Bar**

Figure 45 shows a cascade of two menu windows on a display with no menu bar.

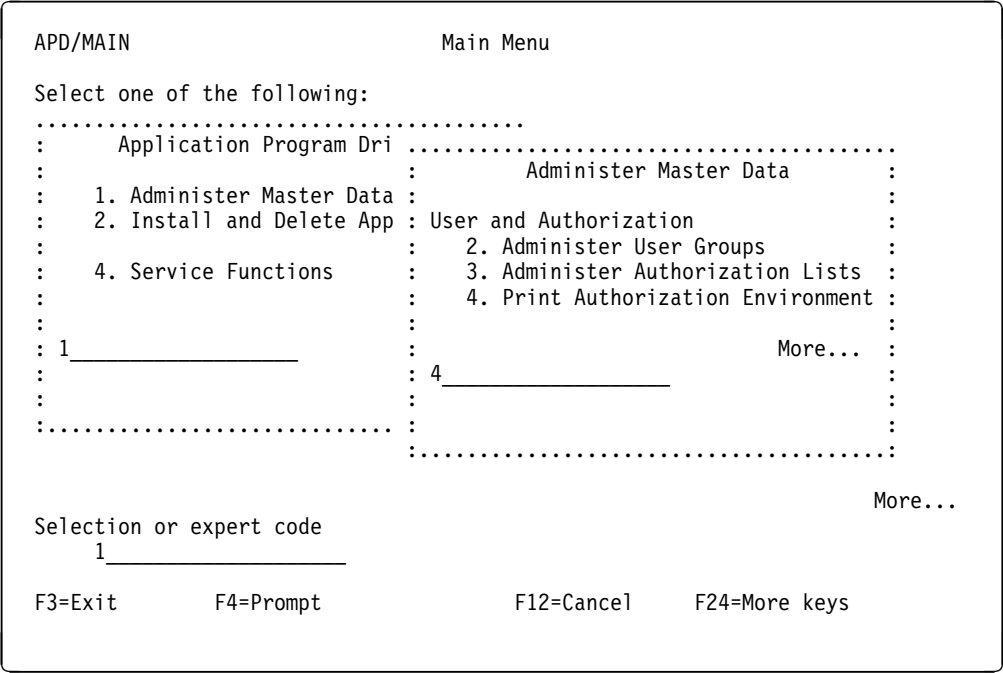

*Figure 45. Cascade with Two Menu Windows*

Figure 46 shows a cascade of three menu windows on a display with no menu bar.

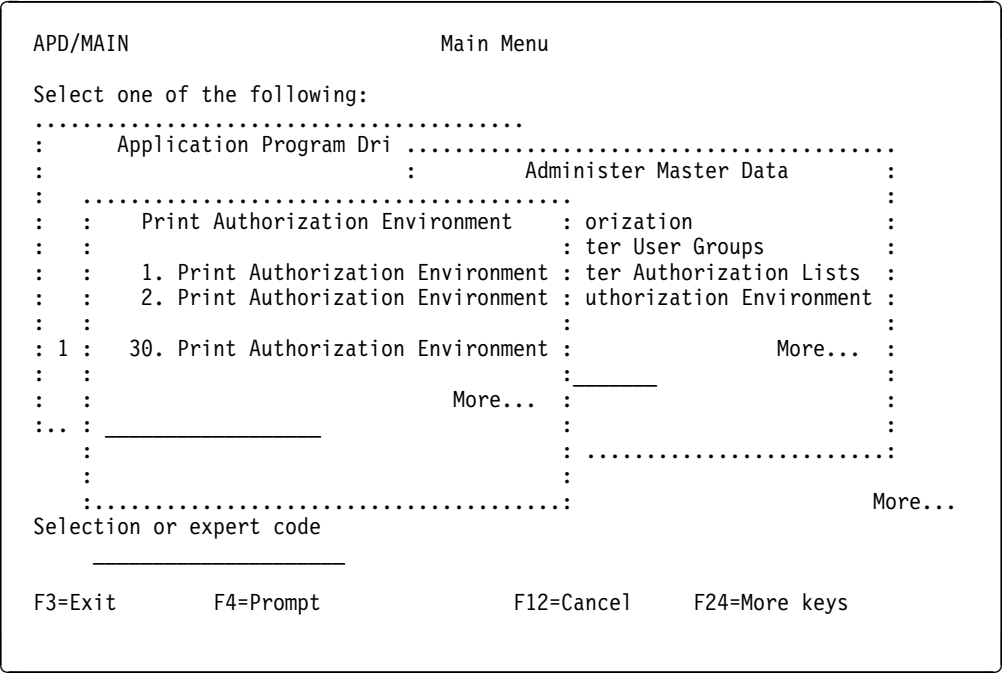

*Figure 46. Cascade with Three Menu Windows*

Figure 47 shows a cascade of four menu windows on a display with no menu bar.

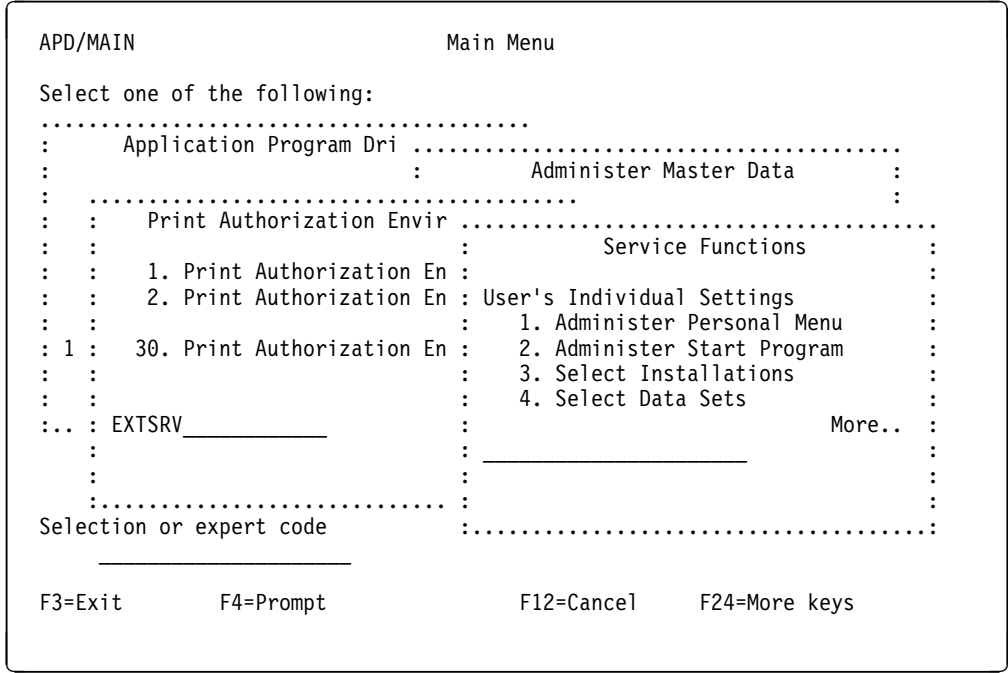

*Figure 47. Cascade with Four Menu Windows*

# **Glossary of Terms and Abbreviations**

This glossary defines terms used in the APD/400 library.

# **A**

**AIP**. Application interface program.

**application**. A program used to perform a particular data processing task, such as inventory control or payroll.

**application interface program (AIP)**. A functional interface used by APD/400 to invoke the corresponding application.

**API**. Application program interface.

**application program interface (API)**. A functional interface that allows an application program written in a high- or low-level language to use specific data or functions of APD/400.

**authorization**. The process of giving a user either complete or restricted access to an object, resource, or function.

**authorization list**. Authorization lists are used to protect menus, menu options, installations, and data sets from unauthorized access. An authorization list consists of a 10-digit authorization list name and a list of authorization list entries, each of which is comprised of a user name and an authority level.

## **B**

**back up**. To save some or all of the objects on a system to a tape or diskette, for safe keeping.

**backup**. (1) Pertaining to an alternative copy used as a substitute if the original is lost or destroyed, such as a backup log. (2) The act of saving some or all of the objects on a system to a tape, diskette, or save file. (3) The tapes, diskettes, or save files with the saved objects.

**Batch Monitor Program (BMP)**. The program used by APD/400 to control batch jobs.

**batch processing**. A method of running a program or a series of programs in which one or more records (a batch) are processed with little or no action from the user or operator. Contrast with *interactive processing*.

**BMP**. Batch Monitor Program.

## **C**

**CL**. control language

**command**. A statement used to request a function of the system. A command consists of the command name abbreviation, which identifies the requested function, and its parameters.

**Common User Access (CUA)**. Pertaining to a Systems Application Architecture (SAA) specification that gives a series of guidelines describing the way information should be displayed on a screen, and the interaction techniques between users and computers.

**control language**. The set of all commands with which a user requests system functions.

**control record**. The description of a save operation for libraries and folders. Record details include the save cycle, the number of generations to be stored, the medium, and the starting date.

**CUA**. Common User Access.

# **D**

**data description specifications (DDS)**. A description of the user's database or device files that is entered into the system in a fixed form. The description is then used to create files.

**data set**. A data environment contained within an application. For applications that are multi-data set enabled, data sets could be used for different departments or clients.

**DBCS**. Double-byte character set.

**DDS**. Data description specifications.

**default**. A value that is automatically supplied or assumed by the system or program when no value is specified by the user.

**DLO**. Document library object.

**document library object (DLO)**. Any system object that resides in the document library, such as RFT and FFT documents, folders, and PC files.

**double-byte character set (DBCS)**. A set of characters in which each character is represented by 2 bytes. Languages such as Japanese, Chinese, and Korean, which contain more symbols than can be represented by 256 code points, require double-byte

character sets. Because each character requires 2 bytes, the typing, displaying, and printing of DBCS characters requires hardware and programs that support DBCS.

# **E**

**exclusion**. An exclusion defines which programs cannot be active simultaneously in an application.

**exclusion list**. An exclusion list combines tasks into groups. Defining exclusion lists saves the work of specifying each program for exclusions. Programs with identical exclusion characteristics can be combined in exclusion lists. An exclusion list can be either a function list or an object list.

**expert code**. A command or abbreviation used to invoke a menu or program. Entering an expert code allows the user to access a menu, task, or program directly (without calling intermediate menus), as well as to switch between applications without signing off and on. Pressing F4 on a menu screen displays a list of all expert codes for which the user is authorized.

# **F**

**folder**. A directory for documents. A folder is used to group related documents and to find documents by name. The system-recognized identifier for the object type is \*FLR. Compare with *library*.

**function key**. A keyboard key that allows the user to select keyboard functions or programmer functions. The keys available are displayed in line 23 of the screen display.

# **H**

**help function**. Pressing either the Help key or F1 on a display provides information on a specific part of that display or the whole display, depending on the position of the cursor. If the cursor is located on a message, second-level text for that message is displayed.

**high-level language**. A programming language, such as RPG, BASIC, PL/I, Pascal, COBOL, and C used to write computer programs.

**HLL**. High-level language

# **I**

**IBM SAA OfficeVision/400 Version 3**. The IBM licensed program that allows users to prepare, send, and receive mail; schedule items on calendars; maintain directories of names and addresses; file and retrieve documents; and create and maintain distribution lists. SAA OfficeVision/400 also provides word processing functions and the capability to work on behalf of other users.

**initial menu**. The first menu displayed after sign-on. Each user can set a personal initial menu. Pressing F23 on a menu labels it as the initial menu for the user.

**installation**. A specific processing environment containing applications and data sets. For example, different installations could be used for test and production environments.

**interactive processing**. A processing method in which each operator action causes a response from the program or the system. Contrast with *batch processing*.

# **J**

**job**. (1) A unit of work to be done by a computer. (2) In the SAA OfficeVision/400 calendar function, an item that schedules a control language (CL) command to run at any date or time.

**journal**. A system object that identifies the objects being journaled, the current journal receiver, and all the journal receivers on the system for the journal. The system-recognized identifier for the object is \*JRN.

**journal receiver**. A system object that contains journal entries added when changes are made to an object, for example, when an update is made to a file being journaled. The object type is \*JRNRCV.

**journaling**. The process of recording, in a journal, the changes made to a physical file member.

## **L**

**language priority list**. In APD/400, a list of available languages ranked in order of a user's preference, to enable the use of an application in one of the preferred languages. Number 1 on the priority list is the user's most preferred language.

**library**. A system object that serves as a directory to other objects. A library groups related objects, and allows the user to find objects by name. The system-recognized identifier for the object type is \*LIB. Compare with *folder*.

**library list**. A list that indicates which libraries are to be searched and the order in which they are to be searched. The system-recognized identifier is \*LIBL.

**library name template**. Naming conventions used in combination with the installation and data set IDs to resolve a library name during installation of an application that supports multiple installations or multiple data sets.

**local data area**. A 1024-byte data area that can be used to pass information between programs in a job. A separate local data area is automatically created for each job.

# **M**

**menu**. A displayed list of items from which a user can make a selection. The system-recognized identifier for the object type is \*MENU.

**menu bar**. The area containing keywords at the top of a display that gives a user access to actions available for that display. After a user requests a choice in the menu bar, a pull-down menu is shown below the menu bar.

**message**. A communication sent by the AS/400 system or APD/400, and displayed either on line 24 of the screen or in window format.

**MNCS**. Multinational character set.

**More**. When displays and menus comprise several pages, More... is displayed at the bottom of all screens except the last one.

Position your cursor on the display, or message line, and press F8. You can continue to do this until the word Bottom is displayed.

**multilingual support**. Support that includes more than one national language on a system. See also *National Language Support*.

**multinational character set (MNCS)**. A set of graphic characters that support the languages within a specific language group.

## **N**

**National Language Support (NLS)**. The ability for a user to communicate with hardware and software products in a language of choice to obtain results that are culturally acceptable. See also *multilingual support*.

**NLS**. National Language Support.

# **O**

**object**. A named storage space that consists of a set of characteristics that describe itself and, in some cases, data. An object is anything that exists in and occupies space in storage, and on which operations can be performed. Some examples of objects are programs, files, libraries, and folders.

**OfficeVision**. See *IBM SAA OfficeVision/400 Version 3*.

**Operational Assistant**. Pertaining to a part of the operating system that provides a set of menus and displays for end users to do commonly performed tasks, such as working with printer output, messages, and batch jobs.

**output queue**. An object that contains a list of spooled files to be written onto an output device, such as a printer or a diskette. The system-recognized identifier for the object type is \*OUTQ.

### **P**

**parameter**. A value supplied to a command or program that is used either as input, or to control the actions of the command or program.

**process list**. A list of program or command tasks that are automatically processed in sequence. The last entry can be a menu. A process list is a special type of menu in which all tasks are activated. Only when the last task has been processed is control returned to the previous menu or the menu at the end of the process list.

**program**. A sequence of instructions that a computer can interpret and run.

**pull-down menu**. An extension of the menu bar that displays a list of available choices for a choice selected by a user in the menu bar. After a user selects a choice in the menu bar, the pull-down menu is shown.

## **Q**

**queue**. A list of messages, jobs, files, or requests waiting to be read.

## **R**

**restart**. The action necessary when a batch job has failed to run as scheduled.

**restore**. To copy data from tape, diskette, or a save file into auxiliary storage. Contrast with *save*.

# **S**

**SAA**. Systems Application Architecture.

**save**. To copy specific objects, libraries, or data by transferring them from main storage or auxiliary storage to a media such as tape, diskette, or a save file. Contrast with *restore*.

scheduled job. A batch job that becomes eligible to run at a specified date and time.

**scroll**. To move a display image vertically or horizontally to view data that cannot be seen within the boundaries of the displayed screen.

**SEU.** Source entry utility.

**source entry utility (SEU)**. A function of the AS/400 Application Development Tools licensed program that is used to create and change source members.

**spooled file**. A file that holds output data waiting to be processed, such as information waiting to be printed.

**start program**. A program defined by a user to run at sign-on time.

**symbolic library name**. A name given to represent a library in an application that supports multiple installations or multiple data sets. A symbolic library name is used in conjunction with a library name template.

**Systems Application Architecture (SAA)**. Pertaining to an architecture defining a set of rules for designing a common user interface, programming interface, application programs, and communications support for strategic operating systems such as the OS/2, OS/400, VM/370, and MVS/370 operating systems.

# **T**

**tape cartridge**. A case containing a reel of magnetic tape that can be put into a tape unit without stringing the tape between reels.

**tape drive**. A device used to move the tape, and read and write information on magnetic tapes.

**task**. A basic unit of work to be performed. In APD/400 there are six task types:

- Command
- Menu
- Menu bar
- Process list
- Program

• Pull-down.

**textual data**. The collective term for menus, displays, lists, prompts, options, online help information, and messages.

**timetable**. A schedule showing a planned order or sequence, used in APD/400 to determine when to run a recurring batch job.

**toggle**. Pertaining to a switching device, such as a toggle key on a keyboard that allows a user to switch between two types of operations. For example, in APD/400 you can press F11 to display expert codes, and press the key again to return to the original screen display.

# **U**

**UIM**. User Interface Manager.

**user exit**. A program routine given control by APD/400 to enhance services provided by APD/400 functions.

**user identification (user ID)**. The name used to associate the user profile with a user when the user signs on the system.

**User Interface Manager (UIM)**. A function of the operating system that provides a consistent user interface by providing comprehensive support for defining and running panels (displays), dialogs, and online help information.

**user password**. A unique string of characters that a system user enters to identify that user to the system, if the system resources are secured.

**user profile**. An object with a unique name that contains the user's password, the list of special authorities assigned to the user, and the objects the user owns. The system-recognized identifier for the object type is \*USRPRF.

# **V**

**value**. Data (numbers or character strings) entered in an entry field, and data supplied in parameters of CL commands.

## **W**

**window**. A part of the display screen with visible boundaries in which information is displayed. For example, in APD/400 when F17 (Position to) is pressed (where applicable), the Position the List window is displayed over the current display.

# **Bibliography**

This bibliography lists related APD/400 publications and other documentation that provides general information.

#### **IBM Application Program Driver/400 Version 3 publications**

- *Administrator's Guide*, SH12-6403-00
- *Developer's Guide*, SH12-6404-00
- *General Information*, GH12-6401-00
- *Licensed Program Specifications*, GH12-6400-00.

#### **Other IBM publications**

- *AS/400 Using OfficeVision/400*, SH21-0697
- *AS/400 Security Concepts and Planning*, SC41-3301
- *AS/400 National Language Support*, SC41-4101
- *AS/400 Control Language Reference* , SC41-4722.
### **Index**

#### **A**

administer personal menu fields on display 28 ADMPMU 28 ADMSTRPGM 24 APD 18 APD/400 displays 4 expert code 1 initial 1 initial menu 19 introduction 1 main menu 18 multiple tasks 43 other features 1 personal menu 1 services 1 APD/400 display function keys 8 message 10 application 59 application interface program 59 authorization 59

#### **B**

batch job change scheduled job 36 check other jobs 38 delete scheduled job 37 display state of batch system 42 hold and release 37 release a batch job 37 restart 41 run a recurring job 32 schedule 29 status of batch jobs 37 submit 29 timetable 33 work with canceled job 39 work with scheduled batch jobs 34 batch processing 59

# **C**

cascade menu window 54 with menu bar 54 without menu bar 56 cascade with window bar four windows 55 three windows 55

cascade with window bar *(continued)* two windows 54 cascade without menu bar four windows 57 three windows 56 two windows 56 change scheduled batch job example 36 resolve timetable 37 status of batch jobs 36 check other batch jobs display 38

#### **D**

data set 59 delete a task delete with expert code 45 description 45 steps 45 delete canceled job 42 delete scheduled batch job description 37 hold a batch job 37 display Administer Personal Menu 28 Application Program Driver 19 Change Scheduled Batch Job 36 display area 5 Display Batch Jobs 38 Display Resolved Timetable Entries 34 function keys 5 information field 5 layout 5 Main Menu 18 menu bar area 5 messages 5 Released Canceled Batch Job 41 Schedule a Batch Job (for a Recurring Job) 33 Schedule a Batch Job (Page 1) 30 Schedule a Batch Job (Page 2, Alternate View) 32 Schedule a Batch Job (Page 2) 31 Select a Start Program 25 Select Batch Jobs 39 Select Data Sets 23 Select Installation 22 Select Language for Application 27 Select Languages 26 Select Printer 24 selection or expert code 5 Service Functions 19 Transfer to an Interrupted Task (1) 43

display *(continued)* Transfer to an Interrupted Task (2) 44 Work with APD/400 Batch System 42 Work with Canceled Jobs 40 Work with Scheduled Batch Jobs 35 display area description 6

#### **E**

exclusion 60 exclusion list 60 expert code ADMPMU 28 ADMSTRPGM 24 another application 8 APD 18 definition 60 description 6 EXTSRV 19 HELPHELP 3 how to find 7 how to reveal 8 MAIN 45 SIGNOFF 45 SLTDS 22 SLTINS 21 SLTLNG 26 SLTPRT 23 WKRSCDJOB 34 WRKCNLJOB 39 WRKMONSTS 42 EXTSRV 19

#### **F**

fields on display data set ID 6 description 6 expert code 6 installation ID 6 task or menu description 6 folder 60 function key definition 60 F1 (Help) 8 F10 (Action) 9 F11 (Expert code) 9 F11 (Options) 9 F12 (Cancel) 9 F17 (Position to) 9 F18 (Subset) 9 F23 (Set initial menu) 10 F24 (More keys) 10 F3 (Exit) 8 F4 (Prompt) 8

function key *(continued)* F5 (Refresh) 8 F7 (Up) 8 F8 (Down) 8 F9 (Retrieve) 9

### **H**

help access from display 3 cursor 13 extended 4 F1 3 functional displays 4 how to get 13 item-specific 4 menu bar 3 menus 3 messages 4 pull-down menus 3 search index 4 help function 60 HELPHELP 3

# **I**

installation 60 interactive processing 60

#### **J**

job 60 journal 60 journal receiver 60 journaling 60

# **L**

language priority list definition 60 description 26 example 26 select language for application 27 layout environment menu 48 help menu 53 Office menu 52 operations menu 49 options menu 47 pull-down menu 47 services menu 50 library 60 library list 60

### **M**

MAIN 45 menu 61 menu bar activate pull-down menu 11 available function keys 12 color 11 default setting 10 definition 61 description 11 example 11 F10 (Action) 11 help 13 how to activate 11 how to move 12 number of choices 11 SWTMNUBAR command 10 menu control 13 menu window administer master data 13 cascade 54 control 15 default setting 13 description 13, 14 example 14 fifth menu 54 how to use 14 positions 54 SWTMNUWDW command 13 menu window cascade 54 message definition 61 type 10 multilingual support language priority list 25 select languages 26

# **O**

object 61 Operational Assistant 61 other features menu appearance 1 menu bar 1 multilingual support 1 OfficeVision/400 1 pop-up window 1 pull-down menu 1 output queue 61

#### **P**

personal menu administer personal menu display 28 APD+ 29 create 28

personal menu *(continued)* description 28 how to use 29 set to initial 29 pop-up window example 15 position the list 16 select functions 15 select language for application 27 process list 61 program 61 pull-down menu available function keys 12 definition 61 example 12 how to activate 11, 47 how to leave 12 select an option 11, 47 pull-down menu for environment example 48 menu options 48, 49 pull-down menu for help example 53 menu options 53 pull-down menu for Office example 52 menu options 51, 52 pull-down menu for operations example 49 menu options 49, 50 pull-down menu for options example 47 menu options 47, 48 pull-down menu for services example 50 menu options 50, 51

# **Q**

queue 61

# **R**

restart batch job definition 61 description 41 example 41 fields on display 41 restore 61 run a recurring batch job description 32 example 33

#### **S**

save 62 schedule a batch job change value 29 description 29 example of alternate view 32 example of page 1 30 example of page 2 31 fields on display 30, 32, 33 page 2 31 parameter entry 31 recurring job 29 run a recurring job 32 submit batch job 29 timetable 33 scheduled job 62 scroll 62 search index how to use 4 select a start program description 24 example 25 fields on display 25 start program display 25 select a task option number 6 three ways 6 select an interrupted task description 44 example 44 select batch jobs example 39 field on display 39 select data set description 22 display 23 example 23 fields on display 23 how to select 22 select installation description 21 display 22 example 22 fields on display 22 select data set 22 select language for application description 27 example 27 fields in window 27 select printer description 23 display 24 example 24 fields on display 24 how to select 24

service functions menu administer personal menu 20 administer start program 20 change user profile 20 command line 21 select an installation 20 select data sets 20 select languages 21 select printer 20 work with APD/400 batch system 20 work with canceled jobs 20 work with messages 21 work with printer output 21 work with scheduled batch jobs 20 work with user jobs 20 SIGNOFF 45 SLTDS 22 SLTINS 21 SLTLNG 26 SLTPRT 23 spooled file 62 start a new task description 44 start APD/400 steps 18 start program 62

# **T**

tape cartridge 62 tape drive 62 task 62 timetable 62 transfer to an interrupted task add a task 44 APD\_GROUPJOBS\_MAXIMUM parameter 43 attention key 43 delete a task 45 description 43 example 43 select a task 44 start a new task 44

#### **U**

use APD/400 add a task 44 change scheduled batch job 36 delete a task 45 Delete Scheduled Batch Job 37 display batch jobs 38 display state of batch system 42 example 38 F18 (Subset) 38 fields on display 38 how to start 18

use APD/400 *(continued)* initial menu 19 missing options 20 restart batch job 41 schedule a batch job 29 select a task 44 select batch jobs 39 service functions menu 19 work with canceled jobs 39 work with scheduled batch jobs 34 user ID 62 User Interface Manager 62 user password 62 user profile 62

#### **V**

value 62

# **W**

work environment create personal menu 28 menu options 21 multilingual support 25 select a printer 23 select a start program 24 select an installation 21 work with APD/400 batch system description 42 example 42 work with canceled jobs description 39 example 40 F18 (Subset) 39 fields on display 40 release a canceled job 41 restart 39 restart a canceled batch job 41 work with scheduled batch jobs description 34 display other jobs 36 example 35 example of view 2 36 fields on display 35 WRKCNLJOB 39 WRKMONSTS 42 WRKSCDJOB 34

# **Your comments, please ...**

#### **IBM Application Program Driver/400 Version 3 User's Guide Release 6.0**

#### **Publication No. SH12-6402-00**

Use this form to tell us what you think about this manual. If you have found errors in it, or if you want to express your opinion about it (such as organization, subject matter, appearance) or make suggestions for improvement, this is the form to use.

To request additional publications, or to ask questions or make comments about the functions of IBM products or systems, you should talk to your IBM representative or to your IBM authorized remarketer. This form is provided for comments about the information in this manual and the way it is presented.

When you send comments to IBM, you grant IBM a nonexclusive right to use or distribute your comments in any way it believes appropriate without incurring any obligation to you.

If you mail this form to us, be sure to print your name and address below if you would like a reply.

You can also send us your comments using:

- A FAX machine. The number is: +49–511–5165340.
- Internet. The address is: gadlid@sdfvm1.vnet.ibm.com.
- IBMLink. The address is: SDFVM1(GADLID).
- IBM Mail Exchange. The address is: DEIBM3P3 at IBMMAIL. Please include the title and publication number (as shown above) in your reply.

Name Address and Address and Address and Address and Address and Address and Address and Address and Address and A

Company or Organization

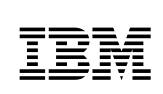

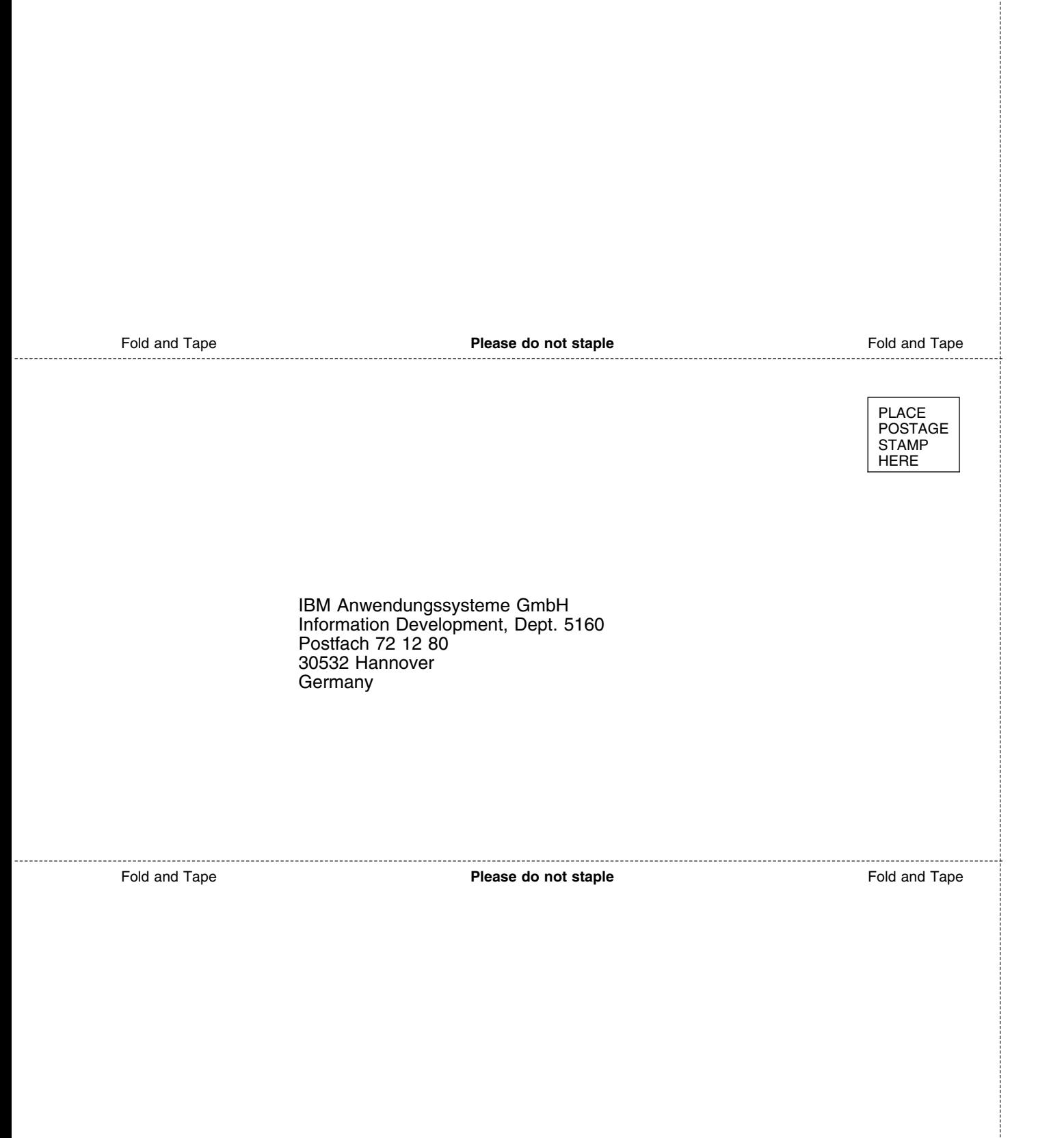

÷

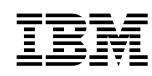

File Number: AS400-79 Program Number: 5716-PD1

Printed in Denmark

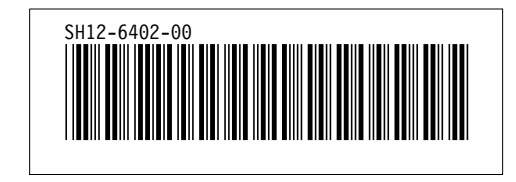